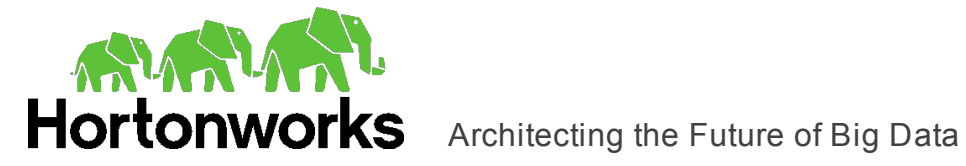

# **Hortonworks Phoenix ODBC Driver**

# User Guide

Revised: June 23, 2016

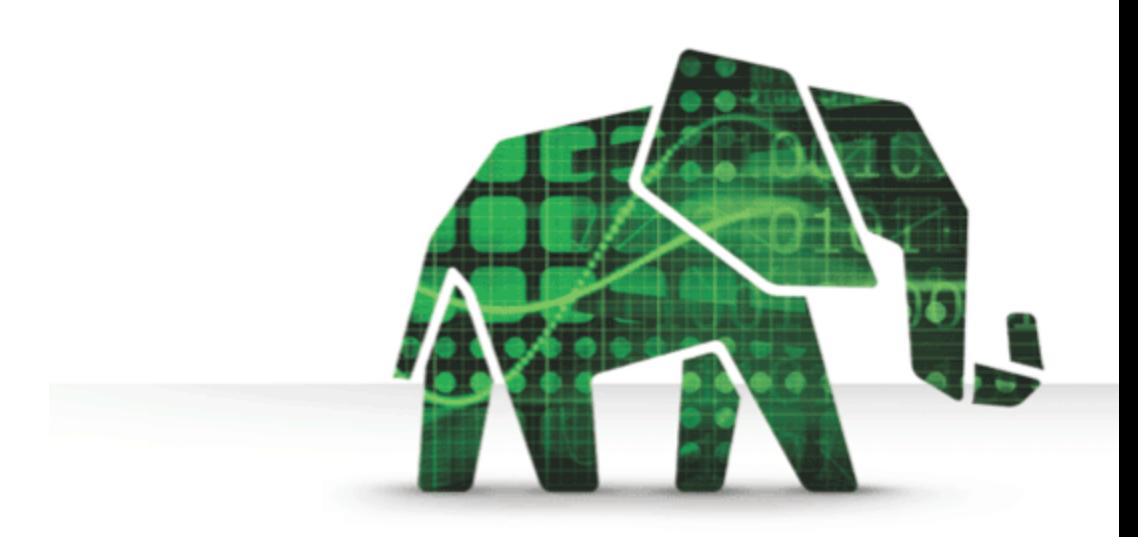

© 2012-2015 Hortonworks Inc. All Rights Reserved.

Parts of this Program and Documentation include proprietary software and content that is copyrighted and licensed by Simba Technologies Incorporated. This proprietary software and content may include one or more feature, functionality or methodology within the ODBC, JDBC, ADO.NET, OLE DB, ODBO, XMLA, SQL and/or MDX component(s).

For information about Simba's products and services, visit: [www.simba.com](http://www.simba.com/)

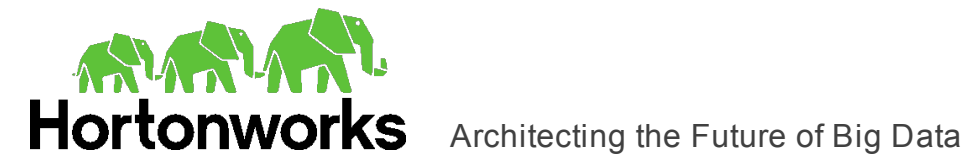

### **Table of Contents**

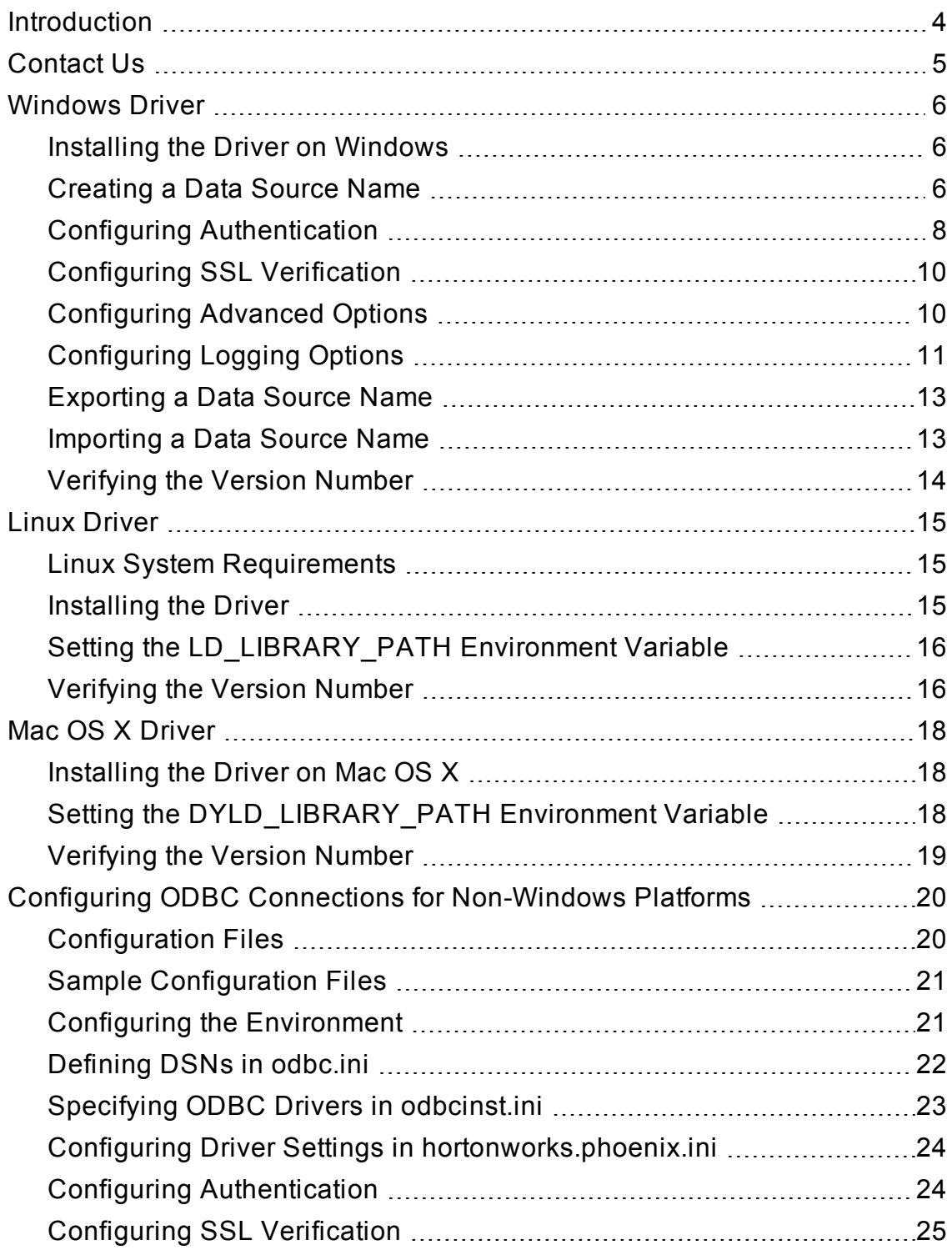

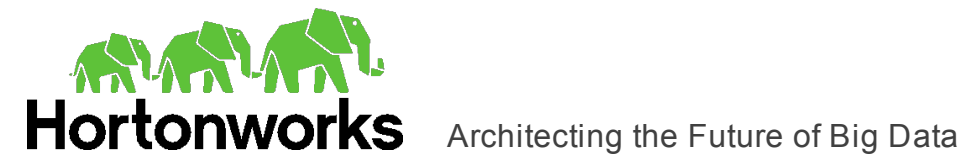

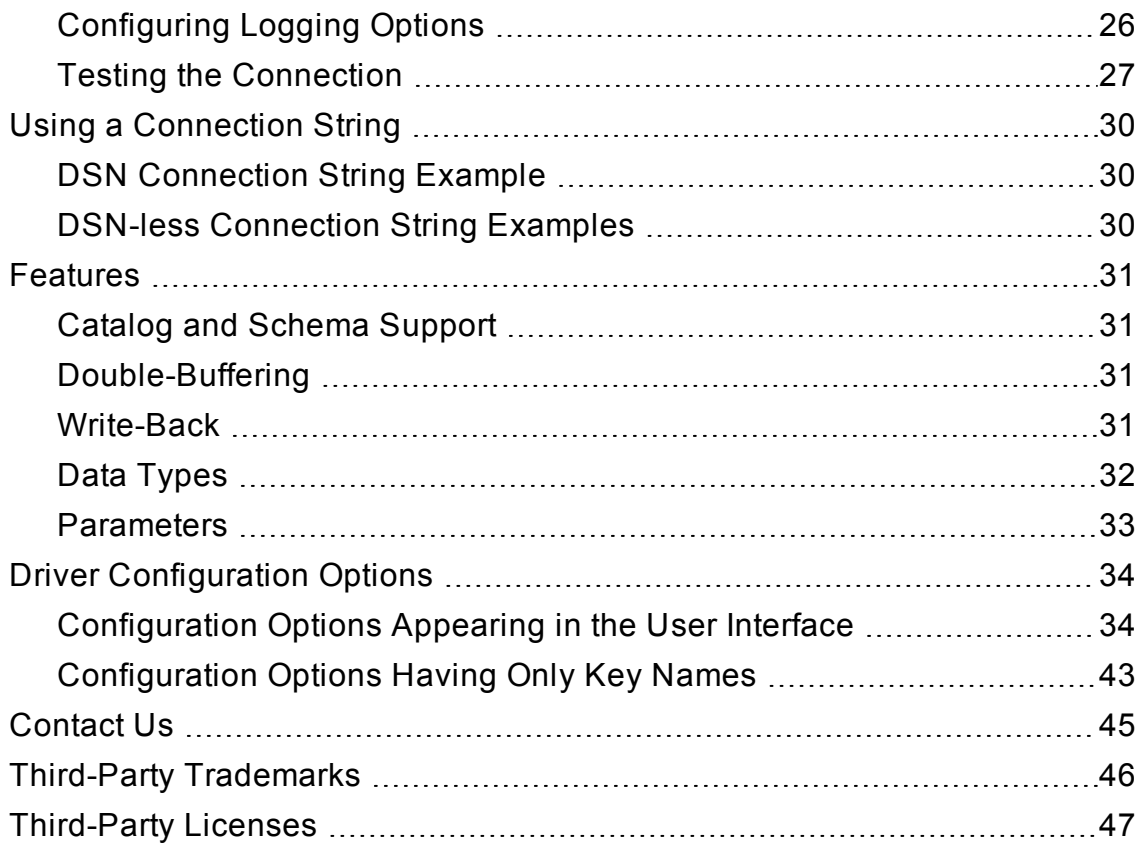

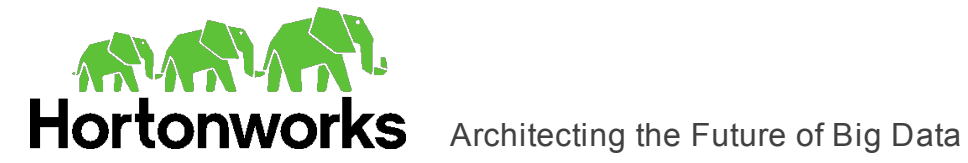

# <span id="page-3-0"></span>**Introduction**

Apache Phoenix is a relational database layer that is built on top of Apache HBase. Phoenix takes your SQL query, compiles it into a series of HBase scans, and executes those scans to produce result sets. The Hortonworks Phoenix ODBC Driver allows for a standard interface with a Phoenix data store.

The driver complies with the ODBC 3.80 data standard, including important functionality such as Unicode and 32- and 64-bit support for high-performance computing environments on all platforms.

ODBC is one of the most established and widely supported APIs for connecting to and working with databases. At the heart of the technology is the ODBC driver, which connects an application to the database. For more information about ODBC, see <http://www.simba.com/resources/data-access-standards-library>. For complete information about the ODBC specification, see the *ODBC API Reference* at [http://msdn.microsoft.com/en-us/library/windows/desktop/ms714562\(v=vs.85\).aspx](http://msdn.microsoft.com/en-us/library/windows/desktop/ms714562(v=vs.85).aspx).

The *User Guide* is suitable for users who are looking to access data residing within Phoenix from their desktop environment. Application developers may also find the information helpful. Refer to your application for details on connecting via ODBC.

### **Note:**

For information about installing, configuring, and running Phoenix Server, see the Apache Phoenix Server documentation located at [http://phoenix.apache.org/.](http://phoenix.apache.org/)

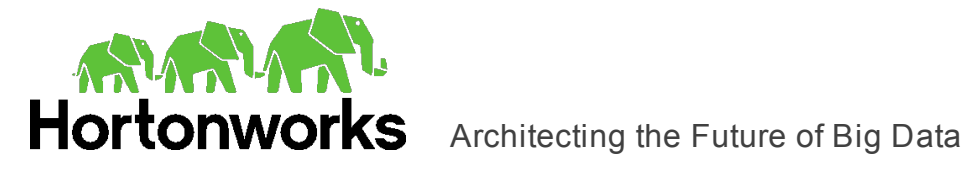

# <span id="page-4-0"></span>**Contact Us**

If you have difficulty using the Hortonworks Phoenix ODBC Driver, please contact our support staff. We welcome your questions, comments, and feature requests.

Please have a detailed summary of the client and server environment (OS version, patch level, Hadoop distribution version, Phoenix version, configuration, etc.) ready, before you call or write us. Supplying this information accelerates support.

### **By telephone:**

USA: (855) 8-HORTON

International: (408) 916-4121

### **On the Internet:**

Visit us at [www.hortonworks.com](http://www.hortonworks.com/)

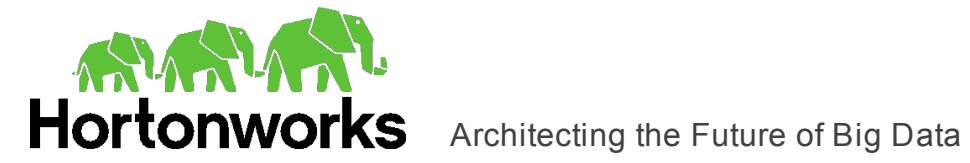

# <span id="page-5-1"></span><span id="page-5-0"></span>**Windows Driver**

### **Installing the Driver on Windows**

On 64-bit Windows operating systems, you can execute both 32- and 64-bit applications. However, 64-bit applications must use 64-bit drivers and 32-bit applications must use 32-bit drivers. Make sure that you use the version of the driver matching the bitness of the client application accessing data in Phoenix:

- HortonworksPhoenixODBC32.msi for 32-bit applications
- HortonworksPhoenixODBC64.msi for 64-bit applications

You can install both versions of the driver on the same machine.

You install the Hortonworks Phoenix ODBC Driver on client machines that access data stored in a Phoenix data warehouse. Each machine that you install the driver on must meet the following minimum system requirements:

- One of the following operating systems:
	- <sup>o</sup> Windows 7 SP1, 8, 8.1, or 10
	- <sup>o</sup> Windows Server 2008 R2 SP1, 2012, or 2012 R2
- 75 MB of available disk space

### **Important:**

To install the driver, you must have Administrator privileges on the machine.

### **To install the Hortonworks Phoenix ODBC Driver:**

- 1. Depending on the bitness of your client application, double-click to run **HortonworksPhoenixODBC32.msi** or **HortonworksPhoenixODBC64.msi**.
- 2. Click **Next**.
- 3. Select the check box to accept the terms of the License Agreement if you agree, and then click **Next**.
- 4. To change the installation location, click **Change**, then browse to the desired folder, and then click **OK**. To accept the installation location, click **Next**.
- 5. Click **Install**.
- <span id="page-5-2"></span>6. When the installation completes, click **Finish**.

### **Creating a Data Source Name**

Typically, after installing the Hortonworks Phoenix ODBC Driver, you need to create a Data Source Name (DSN).

Alternatively, for information about DSN-less connections, see "Using a [Connection](#page-29-0) String" on [page](#page-29-0) 30.

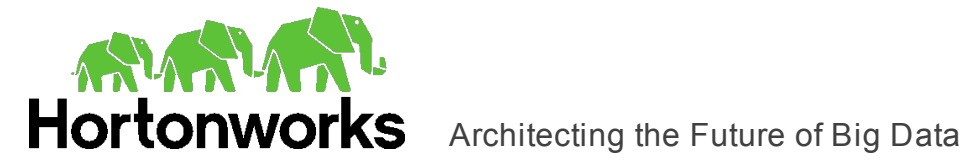

### **To create a Data Source Name:**

- 1. Open the ODBC Administrator:
	- If you are using Windows 7 or earlier, click the **Start** button  $\bullet$ , then click All **Programs**, then click the **Hortonworks Phoenix ODBC Driver 1.0** program group corresponding to the bitness of the client application accessing data in Phoenix, and then click **ODBC Administrator**.
	- Or, if you are using Windows 8 or later, on the Start screen, type **ODBC** admin**istrator**, and then click the **ODBC Administrator** search result corresponding to the bitness of the client application accessing data in Phoenix.
- 2. In the ODBC Data Source Administrator, click the **Drivers** tab, and then scroll down as needed to confirm that the Hortonworks Phoenix ODBC Driver appears in the alphabetical list of ODBC drivers that are installed on your system.
- 3. Choose one:
	- To create a DSN that only the user currently logged into Windows can use, click the **User DSN** tab.
	- Or, to create a DSN that all users who log into Windows can use, click the **System DSN** tab.

### **Note:**

It is recommended that you create a System DSN instead of a User DSN. Some applications, such as Sisense, load the data using a different user account, and might not be able to detect User DSNs that are created under another user account.

- 4. Click **Add**.
- 5. In the Create New Data Source dialog box, select **Hortonworks Phoenix ODBC Driver** and then click **Finish**. The Hortonworks Phoenix ODBC Driver DSN Setup dialog box opens.
- 6. In the **Data Source Name** field, type a name for your DSN.
- 7. Optionally, in the **Description** field, type relevant details about the DSN.
- 8. In the **Server** field, type the IP address or host name of the Phoenix server.
- 9. In the **Port** field, type the number of the TCP port that the Phoenix server uses to listen for client connections.
- 10. In the Authentication area, configure authentication as needed. For more information, see "Configuring [Authentication"](#page-7-0) on page 8.
- 11. To configure client-server verification over SSL, click **SSL Options**. For more information, see ["Configuring](#page-9-0) SSL Verification" on page 10.
- 12. To configure advanced driver options, click **Advanced Options**. For more information, see ["Configuring](#page-9-1) Advanced Options" on page 10.
- 13. To configure logging behavior for the driver, click **Logging Options**. For more information, see ["Configuring](#page-10-0) Logging Options" on page 11.
- 14. To test the connection, click **Test**. Review the results as needed, and then click **OK**.

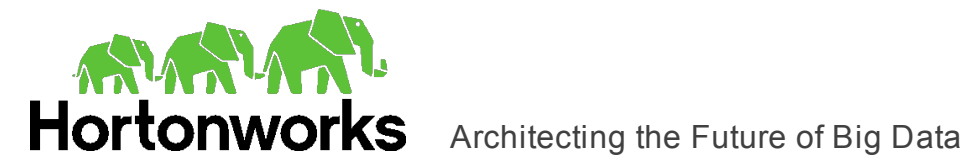

### **Note:**

If the connection fails, then confirm that the settings in the Hortonworks Phoenix ODBC Driver DSN Setup dialog box are correct. Contact your Phoenix server administrator as needed.

- 15. To save your settings and close the Hortonworks Phoenix ODBC Driver DSN Setup dialog box, click **OK**.
- <span id="page-7-0"></span>16. To close the ODBC Data Source Administrator, click **OK**.

### **Configuring Authentication**

Some Phoenix servers are configured to require authentication for access. To connect to a Phoenix server, you must configure the Hortonworks Phoenix ODBC Driver to use the authentication mechanism that matches the access requirements of the server and provides the necessary credentials.

### Using No Authentication

For this authentication mechanism, you do not need to configure any additional settings.

### **To configure a connection without authentication:**

- 1. In the **Mechanism** drop-down list, select **No Authentication**.
- 2. If the Phoenix server is configured to use SSL, then click **SSL Options** to configure SSL for the connection. For more information, see ["Configuring](#page-9-0) SSL Verification" on [page](#page-9-0) 10.
- 3. To save your settings and close the dialog box, click **OK**.

### Using User Name And Password

This authentication mechanism requires a user name and a password.

### **To configure User Name And Password authentication:**

- 1. To access authentication options, open the ODBC Data Source Administrator where you created the DSN, then select the DSN, and then click **Configure**.
- 2. In the **Mechanism** drop-down list, select **User Name And Password**.
- 3. In the **User Name** field, type an appropriate user name for accessing the Phoenix server.
- 4. In the **Password** field, type the password corresponding to the user name you typed above.
- 5. To save the password, select the **Save Password (Encrypted)** check box. **Important:**

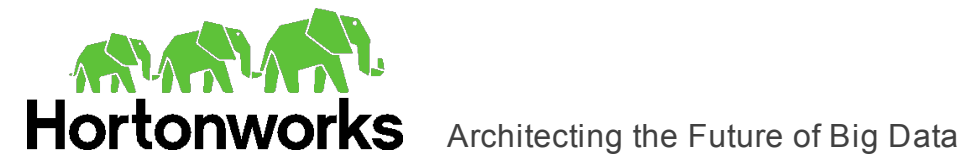

The password is obscured, that is, not saved in plain text. However, it is still possible for the encrypted password to be copied and used.

6. To save your settings and close the dialog box, click **OK**.

### Using Kerberos

Kerberos must be installed and configured before you can use this authentication mechanism. For more information, see "Using Active Directory Kerberos on [Windows"](#page-8-0) on [page](#page-8-0) 9.

### **To configure Kerberos authentication:**

- 1. To access authentication options, open the ODBC Data Source Administrator where you created the DSN, then select the DSN, and then click **Configure**.
- 2. In the **Mechanism** drop-down list, select **Kerberos**.
- 3. If the Phoenix server is configured to use SSL, then click **SSL Options** to configure SSL for the connection. For more information, see ["Configuring](#page-9-0) SSL Verification" on [page](#page-9-0) 10.
- <span id="page-8-0"></span>4. To save your settings and close the dialog box, click **OK**.

### Using Active Directory Kerberos on Windows

The Hortonworks Phoenix ODBC Driver supports Active Directory Kerberos on Windows. There are two prerequisites for using Active Directory Kerberos on Windows:

- MIT Kerberos is not installed on the client Windows machine.
- The MIT Kerberos Hadoop realm has been configured to trust the Active Directory realm so that users in the Active Directory realm can access services in the MIT Kerberos Hadoop realm. For more information, see "Setting up One-Way Trust with Active Directory" in the Hortonworks documentation: [http://docs.hortonworks.com/HDPDocuments/HDP2/HDP-2.1.7/bk\\_installing\\_](http://docs.hortonworks.com/HDPDocuments/HDP2/HDP-2.1.7/bk_installing_manually_book/content/ch23s05.html) [manually\\_book/content/ch23s05.html.](http://docs.hortonworks.com/HDPDocuments/HDP2/HDP-2.1.7/bk_installing_manually_book/content/ch23s05.html)

### Using Windows Azure HDInsight Service

This authentication mechanism is available only for Phoenix on HDInsight distributions.

### **To configure a connection to a Phoenix server on Windows Azure HDInsight Service:**

- 1. To access authentication options, open the ODBC Data Source Administrator where you created the DSN, then select the DSN, and then click **Configure**.
- 2. In the **Mechanism** drop-down list, select **Windows Azure HDInsight Service**.
- 3. In the **User Name** field, type an appropriate user name for accessing the Phoenix server.

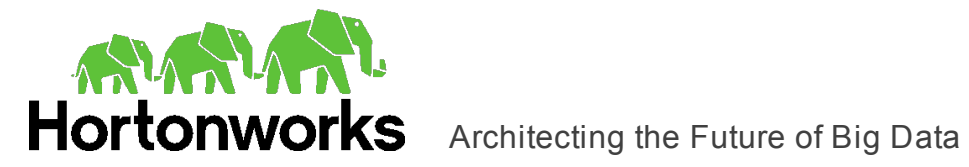

- 4. In the **Password** field, type the password corresponding to the user name you typed abpve.
- 5. In the **HTTP Path** field, type the partial URL corresponding to the Phoenix server.
- 6. Click **SSL Options** and configure SSL settings as needed. For more information, see ["Configuring](#page-9-0) SSL Verification" on page 10.
- 7. Click **OK** to save your SSL configuration and close the dialog box, and then click **OK** to save your authentication settings and close the dialog box.

### <span id="page-9-0"></span>**Configuring SSL Verification**

If you are connecting to a Phoenix server that has Secure Sockets Layer (SSL) enabled, you can configure the driver to connect to an SSL-enabled socket.

You can configure verification between the client and the Phoenix server over SSL.

### **To configure SSL verification:**

- 1. To access SSL options, open the ODBC Data Source Administrator where you created the DSN, then select the DSN, then click **Configure**, and then click **SSL Options**.
- 2. Select the **Enable SSL** check box.
- 3. To allow self-signed certificates from the server, select the **Allow Self-signed Server Certificate** check box.
- 4. To allow the common name of a CA-issued SSL certificate to not match the host name of the Phoenix server, select the **Allow Common Name Host Name Mismatch** check box.
- 5. Choose one:
	- To configure the driver to load SSL certificates from a specific PEM file when verifying the server, specify the full path to the file in the **Trusted Certificates** field.
	- $\bullet$  Or, to use the trusted CA certificates PEM file that is installed with the driver, leave the **Trusted Certificates** field empty.
- <span id="page-9-1"></span>6. To save your settings and close the SSL Options dialog box, click **OK**.

### **Configuring Advanced Options**

You can configure advanced options to modify the behavior of the driver.

### **To configure advanced options:**

1. To access advanced options, open the ODBC Data Source Administrator where you created the DSN, then select the DSN, then click **Configure**, and then click **Advanced Options**.

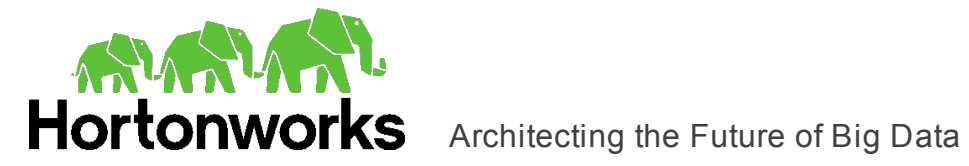

- 2. To retrieve data using double-buffering instead of single-buffering, select the **Enable Double-Buffering** check box. You can configure the size of the buffer using the **Rows Fetched Per Block** setting.
- 3. In the **Rows Fetched Per Block** field, type the number of database rows to be fetched per block.
- 4. Choose one:
	- To return SQL\_WVARCHAR for VARCHAR columns, and SQL\_WCHAR for CHAR columns, select the **Unicode SQL character types** check box.
	- Or, to return SQL\_VARCHAR for VARCHAR columns and SQL\_CHAR for CHAR columns, clear the **Unicode SQL character types** check box.
- 5. In the **Connection Sync Interval** field, type the length, in seconds, for the interval between connection kee-alive requests.
- 6. In the **Binary/Character Length** field, type the default buffer size for Character or Binary parameters.
- 7. In the **Decimal Precision** field, type the default total number of digits for parameterized decimal values.
- 8. In the **Decimal Scale** field, type the default number of digits behind the decimal point for parameterized decimal values.
- <span id="page-10-0"></span>9. To save your settings and close the Advanced Options dialog box, click **OK**.

## **Configuring Logging Options**

To help troubleshoot issues, you can enable logging. In addition to functionality provided in the Hortonworks Phoenix ODBC Driver, the ODBC Data Source Administrator provides tracing functionality.

### **Important:**

Only enable logging or tracing long enough to capture an issue. Logging or tracing decreases performance and can consume a large quantity of disk space.

The driver allows you to set the amount of detail included in log files. The following table lists the logging levels provided by the Hortonworks Phoenix ODBC Driver, in order from least verbose to most verbose.

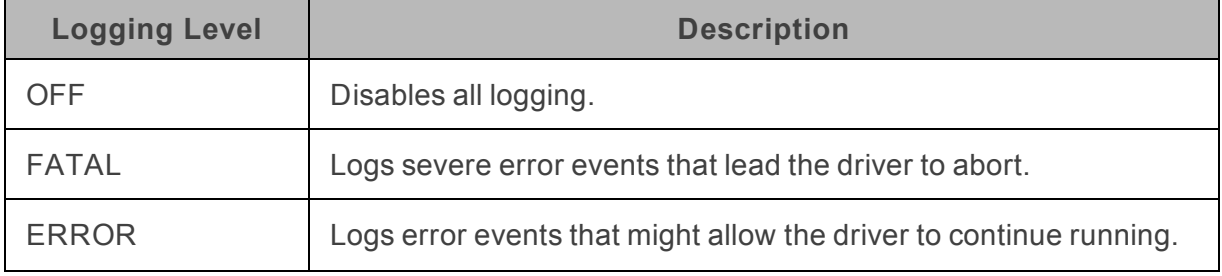

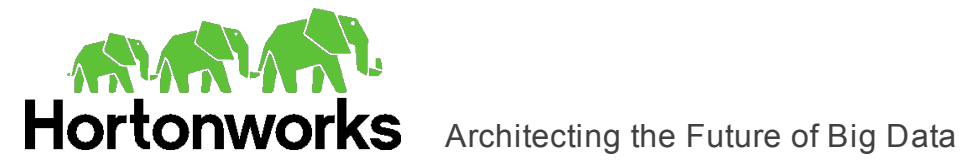

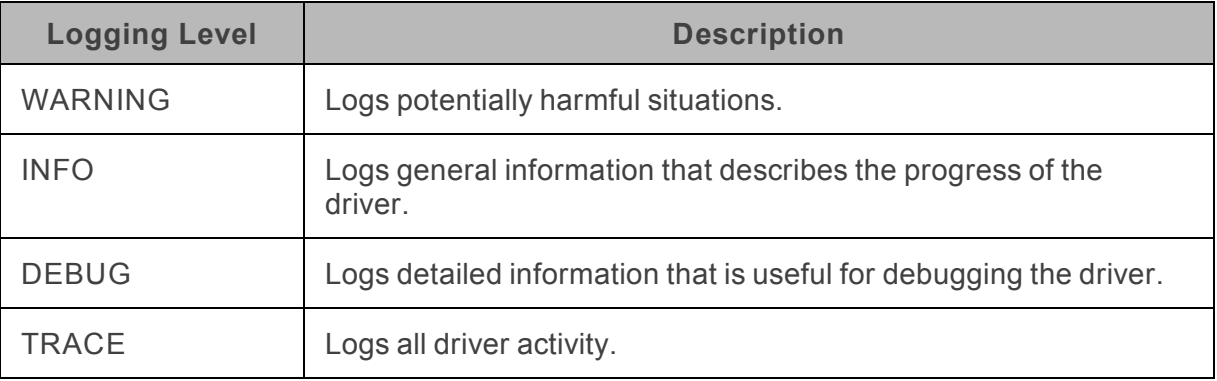

### **To enable driver logging:**

- 1. To access logging options, open the ODBC Data Source Administrator where you created the DSN, then select the DSN, then click **Configure**, and then click **Logging Options**.
- 2. From the **Log Level** drop-down list, select the desired level of information to include in log files.
- 3. In the **Log Path** field, specify the full path to the folder where you want to save log files.
- 4. In the **Max Number Files** field, type the maximum number of log files to keep.

### **Note:**

After the maximum number of log files is reached, each time an additional file is created, the driver deletes the oldest log file.

5. In the **Max File Size** field, type the maximum size of each log file in megabytes (MB).

### **Note:**

After the maximum file size is reached, the driver creates a new file and continues logging.

- 6. Click **OK**.
- 7. Restart your ODBC application to make sure that the new settings take effect.

The Hortonworks Phoenix ODBC Driver produces a log file named phoenix driver.log at the location that you specify in the Log Path field.

### **To disable driver logging:**

- 1. Open the ODBC Data Source Administrator where you created the DSN, then select the DSN, then click **Configure**, and then click **Logging Options**.
- 2. From the **Log Level** drop-down list, select **LOG\_OFF**.
- 3. Click **OK**.

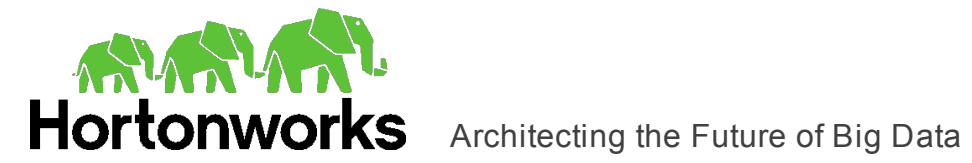

### **To start tracing using the ODBC Data Source Administrator:**

- 1. In the ODBC Data Source Administrator, click the **Tracing** tab.
- 2. In the **Log File Path** area, click **Browse**. In the Select ODBC Log File dialog box, browse to the location where you want to save the log file, then type a descriptive file name in the **File Name** field, and then click **Save**.
- 3. On the Tracing tab, click **Start Tracing Now**.

### **To stop ODBC Data Source Administrator tracing:**

On the Tracing tab in the ODBC Data Source Administrator, click **Stop Tracing Now**.

For more information about tracing using the ODBC Data Source Administrator, see "How to Generate an ODBC Trace with ODBC Data Source Administrator" on the Microsoft Support website: [http://support.microsoft.com/kb/274551.](http://support.microsoft.com/kb/274551)

### <span id="page-12-0"></span>**Exporting a Data Source Name**

After you configure a DSN, you can export it to be used on other machines. When you export a DSN, all of its configuration settings are saved in a . sdc file. You can then distribute the .sdc file to other users so that they can import your DSN configuration and use it on their machines.

#### **To export a Data Source Name:**

- 1. Open the ODBC Data Source Administrator where you created the DSN, select the DSN, click **Configure**, and then click **Logging Options**.
- 2. Click **Export Configuration**, specify a name and location for the exported DSN, and then click **Save**.

<span id="page-12-1"></span>Your DSN is saved as a . sdc file in the location that you specified.

### **Importing a Data Source Name**

You can import a DSN configuration from a . sdc file and then use those settings to connect to your data store.

#### **To import a Data Source Name:**

- 1. Open the ODBC Data Source Administrator where you created the DSN, select the DSN, click **Configure**, and then click **Logging Options**.
- 2. Click **Import Configuration**, browse to select the .sdc file that you want to import the DSN configuration from, and then click **Open**.
- 3. Click **OK** to close the Logging Options dialog box.

The DSN Setup dialog box loads the configuration settings from the selected .sdc file. You can now save this DSN and use it to connect to your data store.

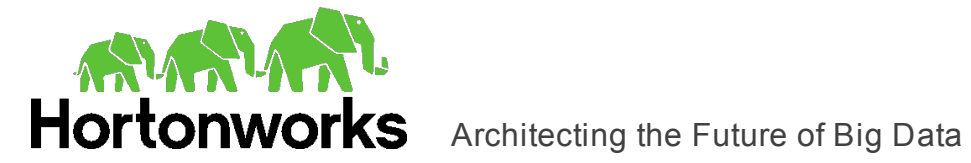

## <span id="page-13-0"></span>**Verifying the Version Number**

If you need to verify the version of the Hortonworks Phoenix ODBC Driver that is installed on your Windows machine, you can find the version number in the ODBC Data Source Administrator.

### **To verify the version number:**

- 1. Open the ODBC Administrator:
	- **.** If you are using Windows 7 or earlier, click Start **D**, then click All Programs, then click the **Hortonworks Phoenix ODBC Driver 1.0** program group corresponding to the bitness of the client application accessing data in Phoenix, and then click **ODBC Administrator**.
	- Or, if you are using Windows 8 or later, on the Start screen, type **ODBC** admin**istrator**, and then click the **ODBC Administrator** search result corresponding to the bitness of the client application accessing data in Phoenix.
- 2. Click the **Drivers** tab and then find the Hortonworks Phoenix ODBC Driver in the list of ODBC drivers that are installed on your system. The version number is displayed in the **Version** column.

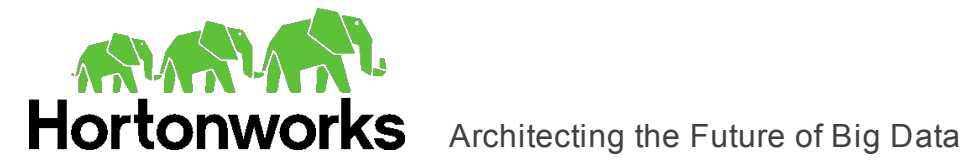

# <span id="page-14-1"></span><span id="page-14-0"></span>**Linux Driver**

### **Linux System Requirements**

You install the Hortonworks Phoenix ODBC Driver on client machines that access data stored in a Phoenix data warehouse. Each machine that you install the driver on must meet the following minimum system requirements:

- One of the following distributions:
	- <sup>o</sup> Red Hat® Enterprise Linux® (RHEL) 5, 6, or 7
	- <sup>o</sup> CentOS 5, 6, or 7
	- <sup>o</sup> SUSE Linux Enterprise Server (SLES) 11 or 12
- 90 MB of available disk space
- One of the following ODBC driver managers installed:
	- <sup>o</sup> iODBC 3.52.7 or later
	- <sup>o</sup> unixODBC 2.3.0 or later

### <span id="page-14-2"></span>**Installing the Driver**

There are two versions of the driver for Linux:

- <sup>l</sup> phoenix-odbc-native-32bit-*[Version]*-*[Release]*. *[LinuxDistro]*.i686.rpm for the 32-bit driver
- <sup>l</sup> phoenix-odbc-native-*[Version]*-*[Release]*.*[LinuxDistro]*.x86\_ 64.rpm for the 64-bit driver

*[Version]* is the version number of the driver, and *[Release]* is the release number for this version of the driver.

The bitness of the driver that you select should match the bitness of the client application accessing your data. For example, if the client application is 64-bit, then you should install the 64-bit driver. Note that 64-bit editions of Linux support both 32- and 64-bit applications. Verify the bitness of your intended application and install the appropriate version of the driver.

### **Important:**

Make sure that you install the driver using the RPM corresponding to your Linux distribution.

The Hortonworks Phoenix ODBC Driver driver files are installed in the following directories:

- <sup>l</sup> /opt/hortonworks/phoenixodbc contains release notes, the *Hortonworks Phoenix ODBC Driver User Guide* in PDF format, and a Readme.txt file that provides plain text installation and configuration instructions.
- /opt/hortonworks/phoenixodbc/ErrorMessages contains error message files required by the driver.

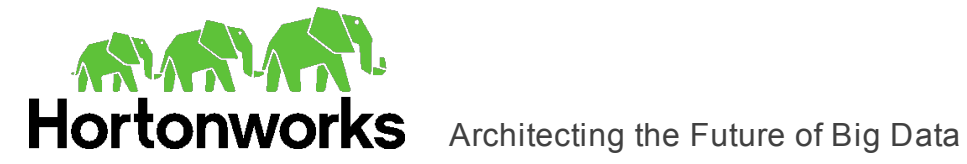

- /opt/hortonworks/phoenixodbc/lib/32 contains the 32-bit driver and the hortonworks.phoenixodbc.ini configuration file.
- /opt/hortonworks/phoenixodbc/lib/64 contains the 64-bit driver and the hortonworks.phoenixodbc.ini configuration file.

### **To install the Hortonworks Phoenix ODBC Driver:**

- 1. Choose one:
	- In Red Hat Enterprise Linux or CentOS, log in as the root user, then navigate to the folder containing the driver RPM packages to install, and then type the following at the command line, where *[RPMFileName]* is the file name of the RPM package containing the version of the driver that you want to install:

yum --nogpgcheck localinstall *[RPMFileName]*

• Or, in SUSE Linux Enterprise Server, log in as the root user, then navigate to the folder containing the driver RPM packages to install, and then type the following at the command line, where *[RPMFileName]* is the file name of the RPM package containing the version of the driver that you want to install:

zypper install *[RPMFileName]*

### <span id="page-15-0"></span>**Setting the LD\_LIBRARY\_PATH Environment Variable**

The LD\_LIBRARY\_PATH environment variable must include the paths to the installed ODBC driver manager libraries.

For example, if ODBC driver manager libraries are installed in  $/\text{usr}/\text{local}/\text{lib}$ , then set LD\_LIBRARY\_PATH as follows:

export LD\_LIBRARY\_PATH=\$LD\_LIBRARY\_PATH:/usr/local/lib

For information about how to set environment variables permanently, refer to your Linux shell documentation.

<span id="page-15-1"></span>For information about creating ODBC connections using the Hortonworks Phoenix ODBC Driver, see "Configuring ODBC Connections for [Non-Windows](#page-19-0) Platforms" on page 20.

### **Verifying the Version Number**

If you need to verify the version of the Hortonworks Phoenix ODBC Driver that is installed on your Linux machine, you can query the version number through the command-line interface if the driver was installed using an RPM file.

### **To verify the version number:**

 $\geq$  Depending on your package manager, at the command prompt, run one of the following commands:

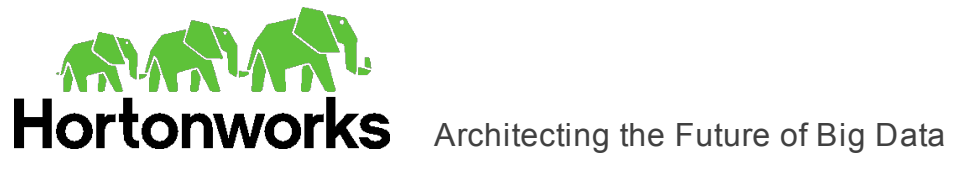

- yum list | grep HortonworksPhoenixODBC
- rpm -qa | grep HortonworksPhoenixODBC

The command returns information about the Hortonworks Phoenix ODBC Driver that is installed on your machine, including the version number.

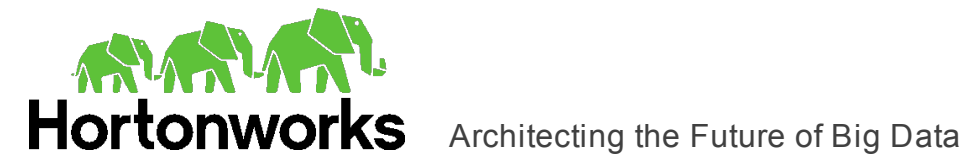

# <span id="page-17-1"></span><span id="page-17-0"></span>**Mac OS X Driver**

### **Installing the Driver on Mac OS X**

The Hortonworks Phoenix ODBC Driver supports both 32- and 64-bit client applications.

You install the Hortonworks Phoenix ODBC Driver on client machines that access data stored in a Phoenix data warehouse. Each machine that you install the driver on must meet the following minimum system requirements:

- $\bullet$  Mac OS X version 10.9 or 10.10
- 150215 MB of available disk space
- $\bullet$  iODBC 3.52.7 or later

The Hortonworks Phoenix ODBC Driver driver files are installed in the following directories:

- /Library/hortonworks/phoenixodbc contains release notes and the *Hortonworks Phoenix ODBC Driver User Guide* in PDF format.
- /Library/hortonworks/phoenixodbc/ErrorMessages contains error message files required by the driver.
- /Library/hortonworks/phoenixodbc/Setup contains sample configuration files named odbc.ini and odbcinst.ini.
- . /Library/hortonworks/phoenixodbc/lib contains the driver binaries.

### **To install the Hortonworks Phoenix ODBC Driver:**

- 1. Double-click **phoenix-odbc-native.dmg** to mount the disk image.
- 2. Double-click **phoenix-odbc-native.pkg** to run the installer.
- 3. In the installer, click **Continue**.
- 4. On the Software License Agreement screen, click **Continue**, and when the prompt appears, click **Agree** if you agree to the terms of the License Agreement.
- 5. Optionally, to change the installation location, click **Change Install Location**, then select the desired location, and then click **Continue**.
- 6. To accept the installation location and begin the installation, click **Install**.
- <span id="page-17-2"></span>7. When the installation completes, click **Close**.

### **Setting the DYLD\_LIBRARY\_PATH Environment Variable**

The DYLD\_LIBRARY\_PATH environment variable must include the paths to the installed ODBC driver manager libraries.

For example, if ODBC driver manager libraries are installed in /usr/local/lib, then set DYLD\_LIBRARY\_PATH as follows:

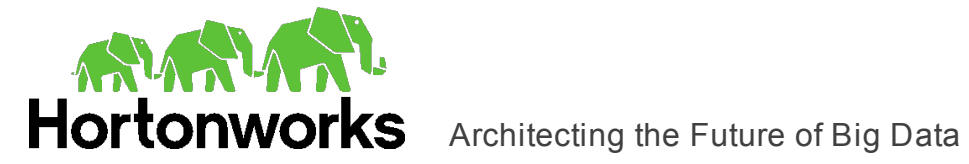

export DYLD\_LIBRARY\_PATH=\$DYLD\_LIBRARY\_PATH:/usr/local/lib

For information about how to set environment variables permanently, refer to your Mac OS X shell documentation.

<span id="page-18-0"></span>For information about creating ODBC connections using the Hortonworks Phoenix ODBC Driver, see "Configuring ODBC Connections for [Non-Windows](#page-19-0) Platforms" on page 20.

### **Verifying the Version Number**

If you need to verify the version of the Hortonworks Phoenix ODBC Driver that is installed on your Mac OS X machine, you can query the version number through the Terminal.

### **To verify the version number:**

 $\blacktriangleright$  At the Terminal, run the following command:

pkgutil --info com.hortonworks.phoenixodbc

The command returns information about the Hortonworks Phoenix ODBC Driver that is installed on your machine, including the version number.

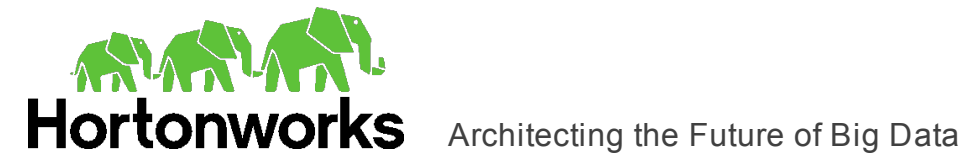

# <span id="page-19-0"></span>**Configuring ODBC Connections for Non-Windows Platforms**

The following sections describe how to configure ODBC connections when using the Hortonworks Phoenix ODBC Driver with non-Windows platforms:

- ["Configuration](#page-19-1) Files" on page 20
- "Sample [Configuration](#page-20-0) Files" on page 21
- "Configuring the [Environment"](#page-20-1) on page 21
- ["Defining](#page-21-0) DSNs in odbc.ini" on page 22
- "Specifying ODBC Drivers in [odbcinst.ini"](#page-22-0) on page 23
- "Configuring Driver Settings in [hortonworks.phoenix.ini"](#page-23-0) on page 24
- "Configuring [Authentication"](#page-23-1) on page 24
- ["Configuring](#page-24-0) SSL Verification" on page 25
- ["Configuring](#page-25-0) Logging Options" on page 26
- <span id="page-19-1"></span>• "Testing the [Connection"](#page-26-0) on page 27

### **Configuration Files**

ODBC driver managers use configuration files to define and configure ODBC data sources and drivers. By default, the following configuration files are used:

- $\bullet$  .  $\circ$ dbc. ini is used to define ODBC data sources, and it is required for DSNs.
- . . odbcinst.ini is used to define ODBC drivers, and it is optional.

These files are located in the user's home directory.

Also, by default the Hortonworks Phoenix ODBC Driver is configured using the hortonworks.phoenix.ini file. This file is located in one of the following directories depending on the version of the driver that you are using:

- /opt/hortonworks/phoenixodbc/lib/32 for the 32-bit driver on Linux.
- /opt/hortonworks/phoenixodbc/lib/64 for the 64-bit driver on Linux.
- /Library/phoenixodbc/phoenixodbcodbc/lib for the driver on Mac OS X.

The hortonworks.phoenix.ini file is required.

### **Note:**

The hortonworks.phoenix.ini file provides default settings for most configuration options available in the Hortonworks Phoenix ODBC Driver.

You can set driver configuration options in your odbc. ini and hortonworks.phoenix.ini files. Configuration options set in a

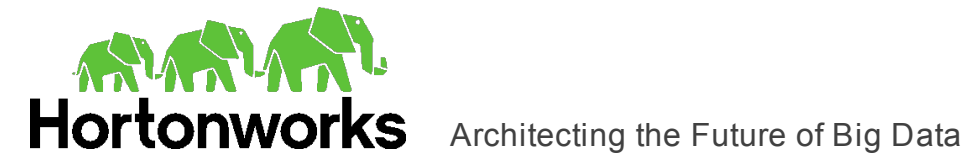

hortonworks.phoenix.ini file apply to all connections, whereas configuration options set in an odbc.ini file are specific to a connection. Configuration options set in odbc.ini take precedence over configuration options set in hortonworks.phoenix.ini. For information about the configuration options available for controlling the behavior of DSNs that are using the Hortonworks Phoenix ODBC Driver, see "Driver [Configuration](#page-33-0) Options" on [page](#page-33-0) 34.

## <span id="page-20-0"></span>**Sample Configuration Files**

The driver installation contains the following sample configuration files in the  $Setup$ directory:

- odbc.ini
- odbcinst.ini

These sample configuration files provide preset values for settings related to the Hortonworks Phoenix ODBC Driver.

The names of the sample configuration files do not begin with a period (.) so that they appear in directory listings by default. A file name beginning with a period (.) is hidden. For odbc.ini and odbcinst.ini, if the default location is used, then the file names must begin with a period (.).

If the configuration files do not exist in the home directory, then you can copy the sample configuration files to the home directory, and then rename the files. If the configuration files already exist in the home directory, then use the sample configuration files as a guide to modify the existing configuration files.

### <span id="page-20-1"></span>**Configuring the Environment**

Optionally, you can use three environment variables, ODBCINI, ODBCSYSINI, and HORTONWORKSPHOENIXODBCINI, to specify different locations for the odbc.ini, odbcinst.ini, and hortonworks.phoenix.ini configuration files by doing the following:

- Set ODBCINI to point to your odbc.ini file.
- **Set ODBCSYSINI to point to the directory containing the**  $\circ$ **dbcinst.ini file.**
- Set HORTONWORKSPHOENIXODBCINI to point to your hortonworks.phoenix.ini file.

For example, if your odbc.ini and hortonworks.phoenix.ini files are located in /etc and your odbcinst.ini file is located in /usr/local/odbc, then set the environment variables as follows:

```
export ODBCINI=/etc/odbc.ini
export ODBCSYSINI=/usr/local/odbc
export HORTONWORKSPHOENIXODBCINI=/etc/hortonworks.phoenix.ini
```
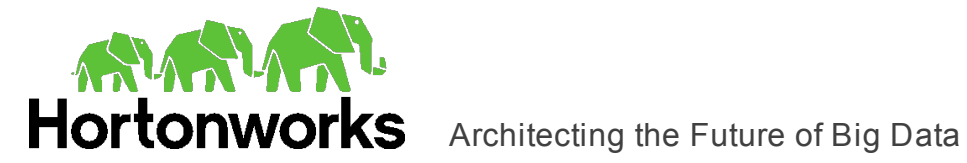

The following search order is used to locate the hortonworks.phoenix.ini file:

1. If the HORTONWORKSPHOENIXODBCINI environment variable is defined, then the driver searches for the file specified by the environment variable.

HORTONWORKSPHOENIXODBCINI must specify the full path, including the file name.

- 2. The directory containing the driver's binary is searched for a file named  $hor$ tonworks.phoenix.ini (not beginning with a period).
- 3. The current working directory of the application is searched for a file named hortonworks.phoenix.ini (not beginning with a period).
- 4. The directory  $\sim$  /, that is, \$HOME, is searched for a hidden file named hortonworks.phoenix.ini (beginning with a period).
- 5. The directory /etc is searched for a file named hortonworks.phoenix.ini (not beginning with a period).

### <span id="page-21-0"></span>**Defining DSNs in odbc.ini**

ODBC Data Source Names (DSNs) are defined in the odbc.ini configuration file. This file is divided into several sections:

- $\bullet$  [ODBC] is optional. This section is used to control global ODBC configuration, such as ODBC tracing.
- $\bullet$  [ODBC Data Sources] is required. This section lists the DSNs and associates them with a driver.
- A section having the same name as the data source specified in the  $[ODEC$  Data Sources] section is required to configure the data source.

The following is an example of an odbc.ini configuration file for Linux:

[ODBC Data Sources]

Hortonworks Phoenix DSN 32=Hortonworks Phoenix ODBC Driver 32-bit [Hortonworks Phoenix DSN 32]

Driver=/opt/hortonworks/phoenixodbc/lib/32/libphoenixodbc\_sb32.so HOST=*[MyServer]*

PORT=31010

### The following is an example of an  $\text{odec.ini}$  configuration file for Mac OS X:

[ODBC Data Sources] Hortonworks Phoenix DSN=Hortonworks Phoenix ODBC Driver [Hortonworks Phoenix DSN]

```
Driver=/Library/hortonworks/phoenixodbc/lib/libphoenixodbc_
sbu.dylib
```
**Note:**

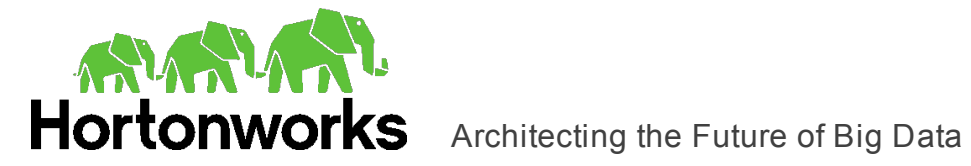

HOST=*[MyServer]* PORT=31010

*[MyServer]* is the host name or IP address of the Phoenix server.

### **To create a Data Source Name:**

- 1. In a text editor, open the  $\text{ode.ini}$  configuration file.
- 2. In the [ODBC Data Sources] section, add a new entry by typing the Data Source Name (DSN), then an equal sign  $(=)$ , and then the driver name.
- 3. Add a new section to the file, with a section name that matches the DSN you specified above, and then add configuration options to the section. Specify the configuration options as key-value pairs.
- 4. Save the odbc.ini configuration file.

For information about the configuration options available for controlling the behavior of DSNs that are using the Hortonworks Phoenix ODBC Driver, see "Driver [Configuration](#page-33-0) [Options"](#page-33-0) on page 34.

### <span id="page-22-0"></span>**Specifying ODBC Drivers in odbcinst.ini**

ODBC drivers are defined in the odbcinst.ini configuration file. This configuration file is optional because drivers can be specified directly in the odbc.ini configuration file, as described in ["Defining](#page-21-0) DSNs in odbc.ini" on page 22.

The odbcinst.ini file is divided into the following sections:

- [ODBC Drivers] lists the names of all the installed ODBC drivers.
- For each driver, a section having the same name as the driver name specified in the [ODBC Drivers] section lists the driver attributes and values.

The following is an example of an odbcinst.ini configuration file for Linux:

```
[ODBC Drivers]
Hortonworks Phoenix ODBC Driver 32-bit=Installed
Hortonworks Phoenix ODBC Driver 64-bit=Installed
[Hortonworks Phoenix ODBC Driver 32-bit]
Description=Hortonworks Phoenix ODBC Driver (32-bit)
Driver=/opt/hortonworks/phoenixodbc/lib/32/libphoenixodbc_sb32.so
[Hortonworks Phoenix ODBC Driver 64-bit]
Description=Hortonworks Phoenix ODBC Driver (64-bit)
Driver=/opt/hortonworks/phoenixodbc/lib/64/libphoenixodbc_sb64.so
```
The following is an example of an  $\text{odocinst.}$  ini configuration file for Mac OS X:

[ODBC Drivers]

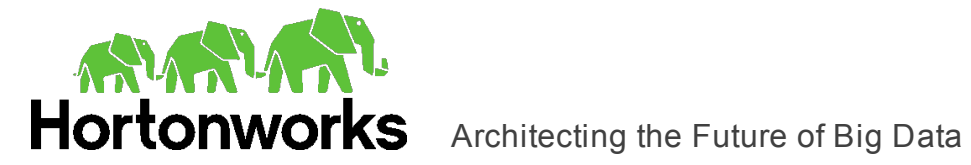

Hortonworks Phoenix ODBC Driver=Installed [Hortonworks Phoenix ODBC Driver] Description=Hortonworks Phoenix ODBC Driver Driver=/Library/hortonworks/phoenixodbc/lib/libphoenixodbc\_ sbu.dylib

### **To define a driver:**

- 1. In a text editor, open the odbcinst.ini configuration file.
- 2. In the [ODBC Drivers] section, add a new entry by typing the driver name and then typing =Installed.

### **Note:**

Give the driver a symbolic name that you want to use to refer to the driver in connection strings or DSNs.

- 3. Add a new section to the file with a name that matches the driver name you typed above, and then add configuration options to the section based on the sample  $\text{ode}$ cinst.ini file provided in the Setup directory. Specify the configuration options as key-value pairs.
- <span id="page-23-0"></span>4. Save the odbcinst.ini configuration file.

### **Configuring Driver Settings in hortonworks.phoenix.ini**

The hortonworks.phoenix.ini file contains configuration settings for the Hortonworks Phoenix ODBC Driver. Settings that you define in this file apply to all connections that use the driver.

You do not need to modify the settings in the hortonworks.phoenix.ini file to use the driver and connect to your data source.

However, to help troubleshoot issues, you can configure the hortonworks.phoenix.ini file to enable logging in the driver. For information about configuring logging, see ["Configuring](#page-25-0) Logging Options" on page 26.

### <span id="page-23-1"></span>**Configuring Authentication**

You can select the type of authentication to use for a connection by defining the AuthMech connection attribute in a connection string or in a DSN (in the  $\text{ode.ini}$  file). Depending on the authentication mechanism you use, there might be additional connection attributes that you must define. For more information about the attributes involved in configuring authentication, see "Driver [Configuration](#page-33-0) Options" on page 34.

### Using No Authentication

For this authentication mechanism, you do not need to configure any additional settings.

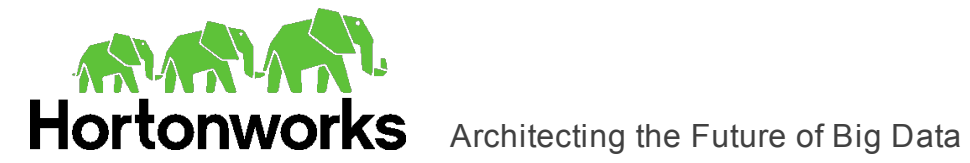

### **To configure a connection without authentication:**

 $\triangleright$  Set the AuthMech connection attribute to 0.

### Using User Name And Password

This authentication mechanism requires a user name and a password.

### **To configure User Name And Password authentication:**

- 1. Set the AuthMech connection attribute to 1.
- 2. Set the UID attribute to an appropriate user name for accessing the Phoenix server.
- 3. Set the PWD attribute to the password corresponding to the user name you provided above.
- 4. If the Phoenix server is configured to use SSL, then configure SSL for the connection. For more information, see ["Configuring](#page-24-0) SSL Verification" on page 25.

### Using Kerberos

Kerberos must be installed and configured before you can use this authentication mechanism. For more information, refer to the MIT Kerberos Documentation: <http://web.mit.edu/kerberos/krb5-latest/doc/>.

### **To configure Kerberos authentication:**

 $\triangleright$  Set the AuthMech connection attribute to 3.

### Using Windows Azure HDInsight Service

This authentication mechanism is available only for Phoenix Server on HDInsight distributions. When you use this authentication mechanism, you must enable SSL.

### **To configure a connection to a Phoenix server on Windows Azure HDInsight Service:**

- 1. Set the AuthMech connection attribute to 2.
- 2. Set the HTTPPath attribute to the partial URL corresponding to the Phoenix server.
- 3. Set the UID attribute to an appropriate user name for accessing the Phoenix server.
- 4. Set the PWD attribute to the password corresponding to the user name you typed above.
- 5. Configure SSL settings as needed. For more information, see ["Configuring](#page-24-0) SSL Veri[fication"](#page-24-0) on page 25.

### <span id="page-24-0"></span>**Configuring SSL Verification**

If you are connecting to a Phoenix server that has Secure Sockets Layer (SSL) enabled, you can configure the driver to connect to an SSL-enabled socket.

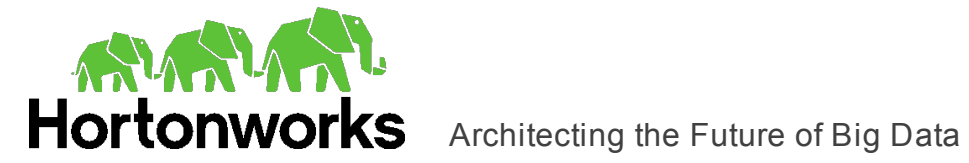

### **To configure SSL verification:**

- 1. Open the  $\text{ode}.$  ini configuration file in a text editor.
- 2. To enable SSL connections, set the SSL attribute to 1.
- 3. To allow self-signed certificates from the server, set the AllowSelfSignedServer-Cert attribute to 1.
- 4. To allow the common name of a CA-issued SSL certificate to not match the host name of the Phoenix server, set the AllowHostNameCNMismatch attribute to 1.
- 5. Choose one:
	- To configure the driver to load SSL certificates from a specific PEM file when verifying the server, set the TrustedCerts attribute to the full path of the PEM file.
	- Or, to use the trusted CA certificates PEM file that is installed with the driver, do not specify a value for the TrustedCerts attribute.
- <span id="page-25-0"></span>6. Save the odbc.ini configuration file.

## **Configuring Logging Options**

To help troubleshoot issues, you can enable logging in the driver.

### **Important:**

Only enable logging long enough to capture an issue. Logging decreases performance and can consume a large quantity of disk space.

Use the LogLevel key to set the amount of detail included in log files. The following table lists the logging levels provided by the Hortonworks Phoenix ODBC Driver, in order from least verbose to most verbose.

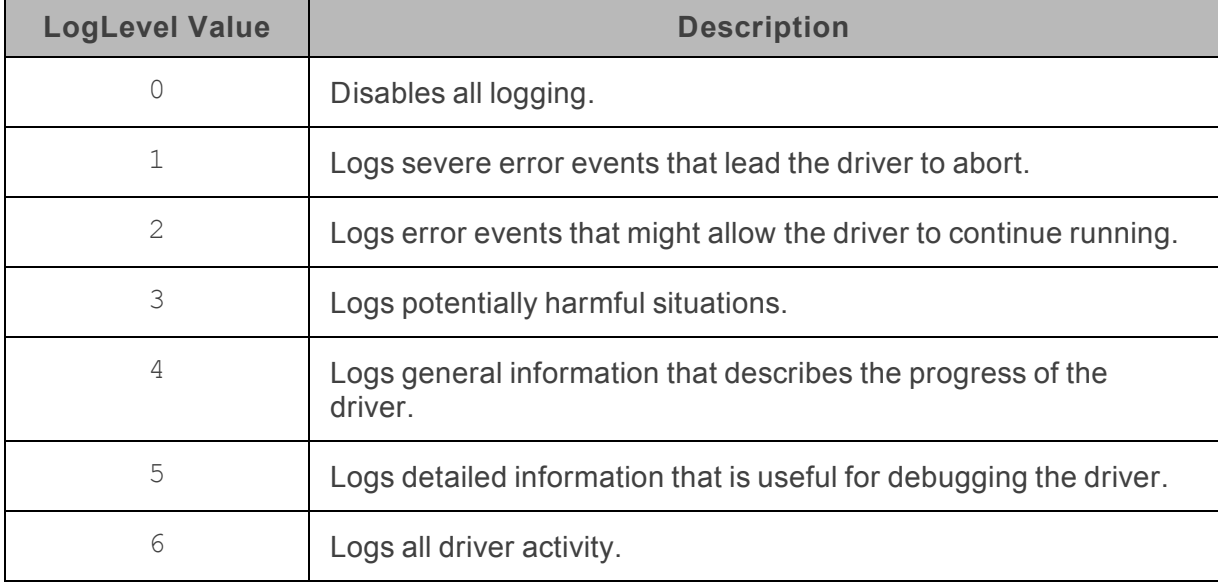

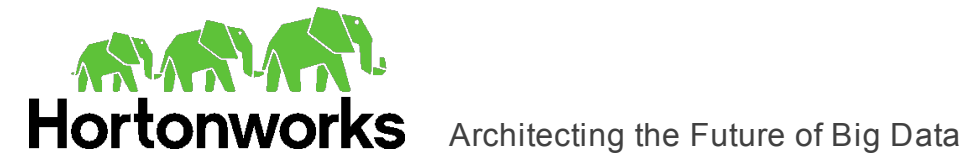

### **To enable logging:**

- 1. Open the hortonworks.phoenix.ini configuration file in a text editor.
- 2. Set the  $\text{LogLevel}$  key to the desired level of information to include in log files. For example:

LogLevel=2

3. Set the  $\text{LogPath}$  key to the full path to the folder where you want to save log files. For example:

LogPath=/localhome/employee/Documents

4. Set the LogFileCount key to the maximum number of log files to keep.

### **Note:**

After the maximum number of log files is reached, each time an additional file is created, the driver deletes the oldest log file.

5. Set the LogFileSize key to the maximum size of each log file in megabytes (MB).

### **Note:**

After the maximum file size is reached, the driver creates a new file and continues logging.

- 6. Save the hortonworks.phoenix.ini configuration file.
- 7. Restart your ODBC application to make sure that the new settings take effect.

The Hortonworks Phoenix ODBC Driver produces a log file named phoenix driver.log at the location you specify using the  $LogPath$  key.

### **To disable logging:**

- 1. Open the hortonworks.phoenix.ini configuration file in a text editor.
- 2. Set the LogLevel key to 0.
- <span id="page-26-0"></span>3. Save the hortonworks.phoenix.ini configuration file.

### **Testing the Connection**

To test the connection, you can use an ODBC-enabled client application. For a basic connection test, you can also use the test utilities that are packaged with your driver manager installation. For example, the iODBC driver manager includes simple utilities called iodbctest and iodbctestw. Similarly, the unixODBC driver manager includes simple utilities called isql and iusql.

### Using the iODBC Driver Manager

You can use the iodbctest and iodbctestw utilities to establish a test connection with your driver. Use iodbctest to test how your driver works with an ANSI application, or use iodbctestw to test how your driver works with a Unicode application.

### **Note:**

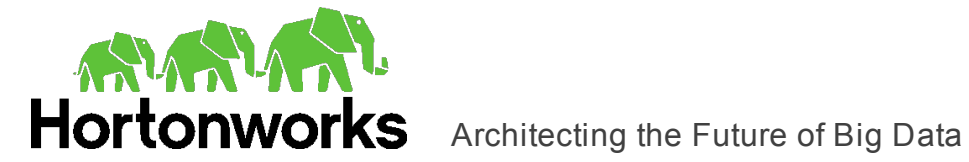

There are 32-bit and 64-bit installations of the iODBC driver manager available. If you have only one or the other installed, then the appropriate version of iodbctest (or iodbctestw) is available. However, if you have both 32- and 64-bit versions installed, then you need to make sure that you are running the version from the correct installation directory.

For more information about using the iODBC driver manager, see [http://www.iodbc.org](http://www.iodbc.org/).

### **To test your connection using the iODBC driver manager:**

- 1. Run **iodbctest** or **iodbctestw**.
- 2. Optionally, if you do not remember the DSN, then type a question mark (?) to see a list of available DSNs.
- 3. Type an ODBC connection string using the following format, specifying additional connection attributes as needed:

DSN=*[DataSourceName]*;*[Key]*=*[Value]*

*[DataSourceName]* is the DSN that you are using for the connection.*[Key]* is any connection attribute that is not already specified as a configuration key in the DSN, and *[Value]* is the value for the attribute. Add key-value pairs to the connection string as needed, separating each pair with a semicolon (; ).

If the connection is successful, then the  $SQL>$  prompt appears.

### Using the unixODBC Driver Manager

You can use the isql and iusql utilities to establish a test connection with your driver and your DSN. isql and iusql can only be used to test connections that use a DSN. Use isql to test how your driver works with an ANSI application, or use iusql to test how your driver works with a Unicode application.

#### **Note:**

There are 32-bit and 64-bit installations of the unixODBC driver manager available. If you have only one or the other installed, then the appropriate version of isql (or iusql) is available. However, if you have both 32- and 64-bit versions installed, then you need to make sure that you are running the version from the correct installation directory.

For more information about using the unixODBC driver manager, see [http://www.unixodbc.org.](http://www.unixodbc.org/)

### **To test your connection using the unixODBC driver manager:**

- $\triangleright$  Run isql or iusql by using the corresponding syntax:
	- <sup>l</sup> isql *[DataSourceName]*
	- <sup>l</sup> iusql *[DataSourceName]*

*[DataSourceName]* is the DSN that you are using for the connection.

If the connection is successful, then the  $\text{SQL}$  prompt appears.

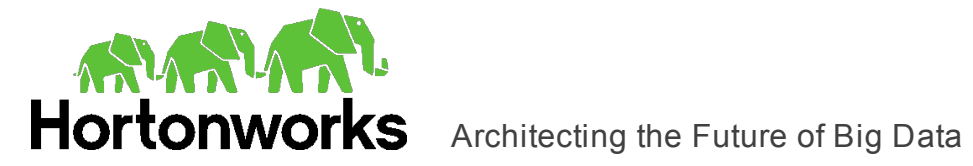

**Note:**

For information about the available options, run isql or iusql without providing a DSN.

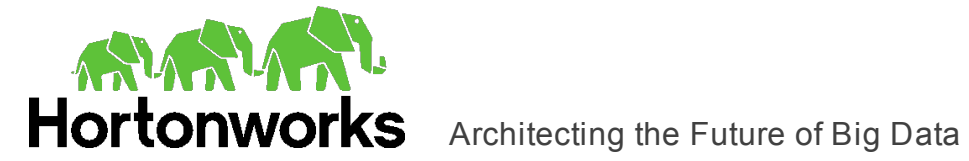

# <span id="page-29-0"></span>**Using a Connection String**

For some applications, you might need to use a connection string to connect to your data source. For detailed information about how to use a connection string in an ODBC application, refer to the documentation for the application that you are using.

The connection strings in the following sections are examples showing the minimum set of connection attributes that you must specify to successfully connect to the data source. Depending on the configuration of the data source and the type of connection you are working with, you might need to specify additional connection attributes. For detailed information about all the attributes that you can use in the connection string, see ["Driver](#page-33-0) [Configuration](#page-33-0) Options" on page 34.

### <span id="page-29-1"></span>**DSN Connection String Example**

The following is an example of a connection string for a connection that uses a DSN:

DSN=*[DataSourceName]*;

*[DataSourceName]* is the DSN that you are using for the connection.

You can set additional configuration options by appending key-value pairs to the connection string. Configuration options that are passed in using a connection string take precedence over configuration options that are set in the DSN.

### <span id="page-29-2"></span>**DSN-less Connection String Examples**

Some applications provide support for connecting to a data source using a driver without a DSN. To connect to a data source without using a DSN, use a connection string instead.

The placeholders in the examples are defined as follows, in alphabetical order:

- <sup>l</sup> *[PortNumber]* is the number of the port that the Phoenix server uses to listen for client connections.
- <sup>l</sup> *[Server]* is the IP address or host name of the Phoenix server to which you are connecting.

The following is the format of a DSN-less connection string:

```
Driver=HortonworksPhoenix ODBC Driver;Host=[Server];Port=
[PortNumber]
```
### For example:

```
Driver=HortonworksPhoenix ODBC Driver;
Host=192.168.222.160;Port=31010
```
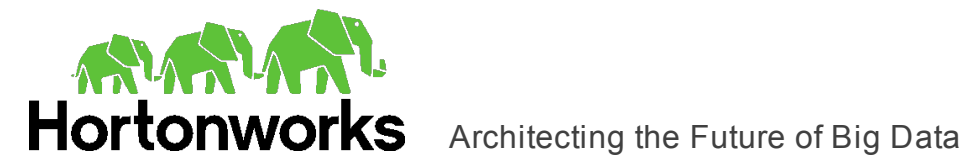

# <span id="page-30-0"></span>**Features**

For more information on the features of the Hortonworks Phoenix ODBC Driver, see the following:

- "Catalog and Schema [Support"](#page-30-1) on page 31
- ["Double-Buffering"](#page-30-2) on page 31
- ["Write-Back"](#page-30-3) on page 31
- "Data [Types"](#page-31-0) on page 32
- <span id="page-30-1"></span>• ["Parameters"](#page-32-0) on page 33

## **Catalog and Schema Support**

Phoenix does not natively support catalogs. However, the Hortonworks Phoenix ODBC Driver implements catalog support by providing a synthetic catalog with the name PHOENIX#.

<span id="page-30-2"></span>The Hortonworks Phoenix ODBC Driver also implements schema support for tables that do not belong to a schema by providing a synthetic schema with the name PHOENIX#.

### **Double-Buffering**

The Hortonworks Phoenix ODBC Driver is capable of using double-buffering to improve driver performance during SELECT operations.

The impact of double-buffering depends on how the transfer speed of your network compares to the data processing speed of the driver. If the transfer speed is significantly higher, then enabling double-buffering allows the driver to make full use of the network's capabilities. Conversely, if the transfer speed is considerably lower, the additional processes involved in double-buffering might cause a decrease in performance.

To make optimal use of double-buffering, you need to set an appropriate buffer size. A buffer size that is too small might decrease performance, while a buffer size that is too large might diminish the performance improvements from double-buffering. If the transfer speed of the network is slow, the additional time spend processing a large buffer size might cause a decrease in performance.

<span id="page-30-3"></span>For information about configuring double-buffering, see ["Enable Double-Buffering"](#page-36-0) on page [37.](#page-36-0)

### **Write-Back**

The Hortonworks Phoenix ODBC Driver supports Data Manipulation Languages (DML) statements such as INSERT, UPDATE, and DELETE.

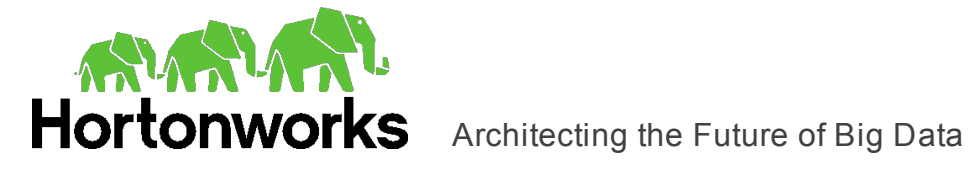

Because Phoenix supports the UPSERT operation instead of INSERT and UPDATE, when you execute an INSERT or UPDATE statement using the Hortonworks Phoenix ODBC Driver, the resulting behavior is an UPSERT operation. When you use the driver to write data to a Phoenix database, the INSERT and UPDATE operations both set the column value regardless of whether the data already exists.

### <span id="page-31-0"></span>**Data Types**

The Hortonworks Phoenix ODBC Driver supports two-way mapping between Phoenix types and many common SQL data types.

The table below lists the supported data types.

If a SQL column can be mapped to more than one possible Phoenix datatype, the driver always returns the signed type. For example, if you create a column of SQL type SQL\_ BIGINT, the resulting Phoenix column is of type BIGINT, not UNSIGNED\_LONG.

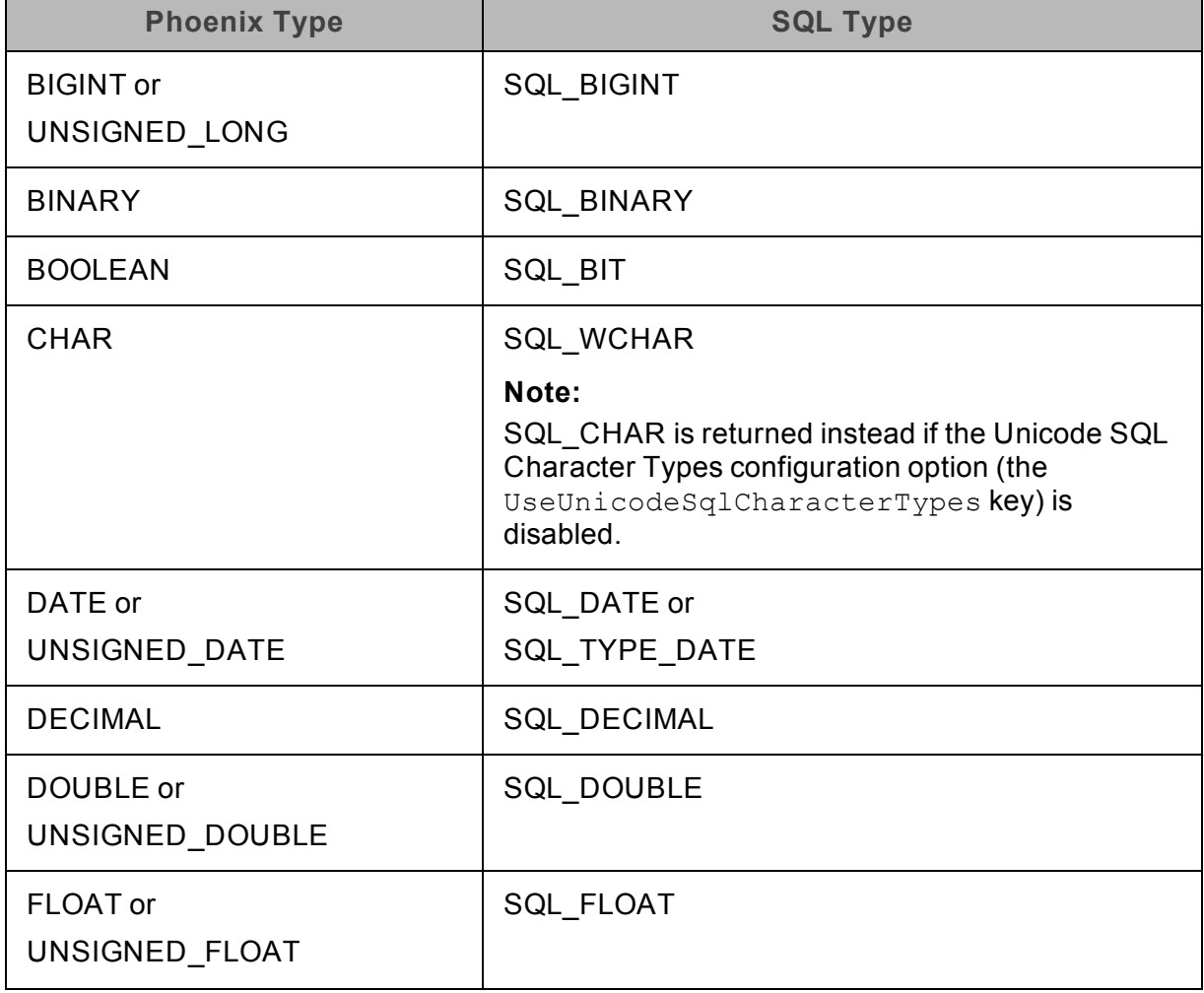

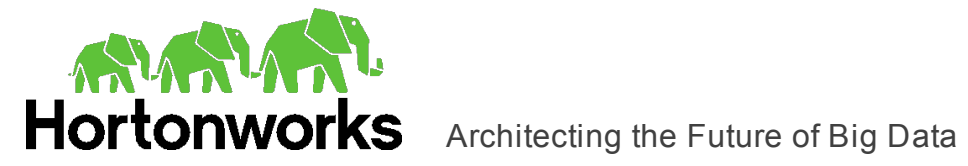

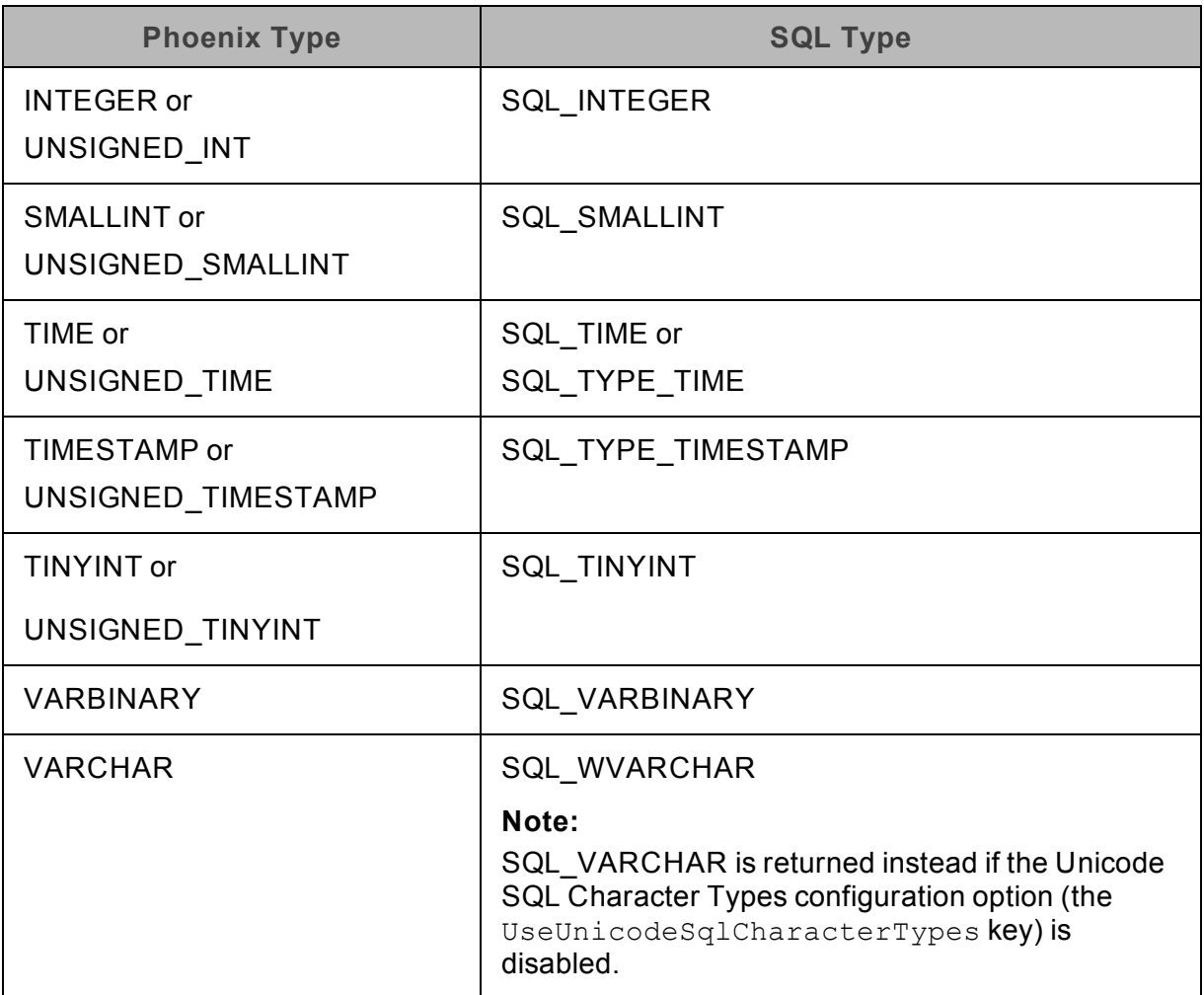

### <span id="page-32-0"></span>**Parameters**

The Hortonworks Phoenix ODBC Driver supports parameter binding in queries for input parameters. However, it does not support parameter binding for output parameters.

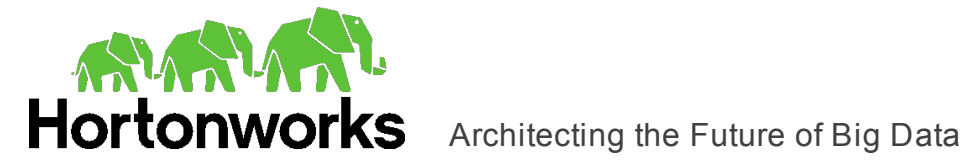

# <span id="page-33-0"></span>**Driver Configuration Options**

Driver Configuration Options lists the configuration options available in the Hortonworks Phoenix ODBC Driver alphabetically by field or button label. Options having only key names, that is, not appearing in the user interface of the driver, are listed alphabetically by key name.

When creating or configuring a connection from a Windows machine, the fields and buttons described below are available in the following dialog boxes:

- Hortonworks Phoenix ODBC Driver DSN Setup
- Advanced Options
- Logging Options

When using a connection string or configuring a connection from a Linux or Mac OS X machine, use the key names provided below.

### **Note:**

You can pass in configuration options in your connection string, or set them in your odbc.ini and hortonworks.phoenix.ini files if you are using a non-Windows version of the driver. Configuration options set in a hortonworks.phoenix.ini file apply to all connections, whereas configuration options passed in in the connection string or set in an odbc.ini file are specific to a connection. Configuration options passed in using the connection string take precedence over configuration options set in  $\text{ode}.$  ini. Configuration options set in  $\text{odec.ini}$  take precedence over configuration options set in hortonworks.phoenix.ini.

## <span id="page-33-1"></span>**Configuration Options Appearing in the User Interface**

The following configuration options are accessible via the Windows user interface for the Hortonworks Phoenix ODBC Driver, or via the key name when using a connection string or configuring a connection from a Linux or Mac OS X computer:

- "Allow [Common](#page-34-0) Name Host Name [Mismatch"](#page-34-0) on page 35
- ["Allow Self-](#page-34-1)[Signed Server Certificate"](#page-34-1) on page [35](#page-34-1)
- ["Binary/Character](#page-35-0) Length" on page [36](#page-35-0)
- ["Connection Sync Interval"](#page-35-1) on page [36](#page-35-1)
- ["Decimal Precision"](#page-35-2) on page 36
- ["Decimal Scale"](#page-35-3) on page 36
- ["Log Level"](#page-37-0) on page 38
- ["Log Path"](#page-38-0) on page 39
- ["Max File](#page-38-1) Size" on page 39
- ["Max Number](#page-38-2) Files" on page 39
- ["Mechanism"](#page-39-0) on page 40
- ["Rows Fetched Per Block"](#page-39-1) on page [40](#page-39-1)
- ["Password"](#page-39-2) on page 40
- ["Port"](#page-40-0) on page 41
- "Save Password [\(Encrypted\)"](#page-40-1) on

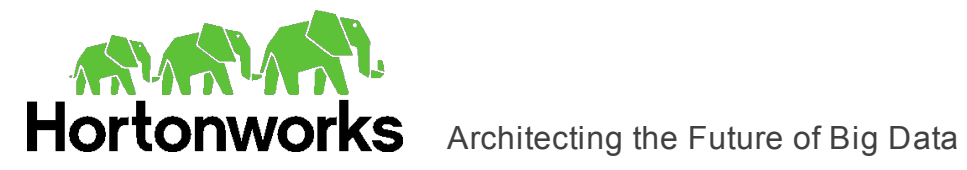

- ["Enable Double-Buffering"](#page-36-0) on page [37](#page-36-0)
- ["Enable](#page-36-1) SSL" on page 37
- ["HTTP Path"](#page-36-2) on page 37
- $\bullet$  ["Host\(s\)"](#page-37-1) on page 38

[page](#page-40-1) 41

- "Trusted [Certificates"](#page-41-0) on page 42
- "Unicode [SQL Character](#page-41-1) Types" on [page](#page-41-1) 42
- "User [Name"](#page-42-1) on page 43

### <span id="page-34-0"></span>Allow Common Name Host Name Mismatch

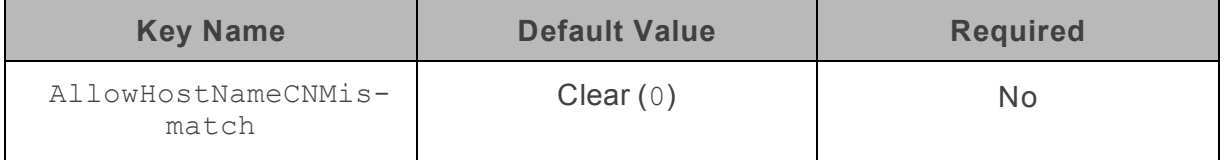

### **Description**

This option specifies whether a CA-issued SSL certificate name must match the host name of the Phoenix server.

- Enabled  $(1)$ : The driver allows a CA-issued SSL certificate name to not match the host name of the Phoenix server.
- Disabled  $(0)$ : The CA-issued SSL certificate name must match the host name of the Phoenix server.

### **Note:**

<span id="page-34-1"></span>This setting is applicable only when SSL is enabled.

### Allow Self-Signed Server Certificate

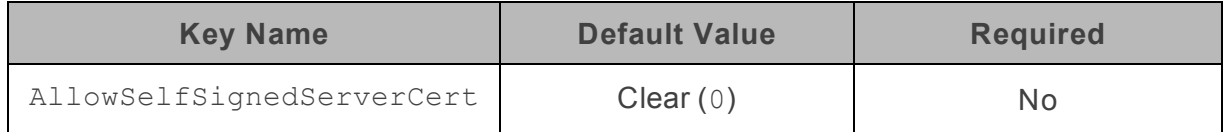

### **Description**

This option specifies whether the driver allows self-signed certificates from the server.

- **Enabled** (1): The driver authenticates the Phoenix server even if the server is using a self-signed certificate.
- Disabled  $(0)$ : The driver does not allow self-signed certificates from the server.

### **Note:**

This setting is applicable only when SSL is enabled.

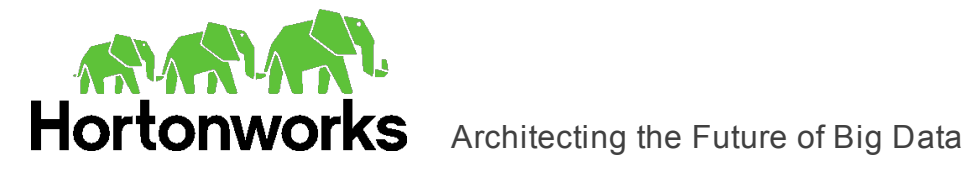

### <span id="page-35-0"></span>Binary/Character Length

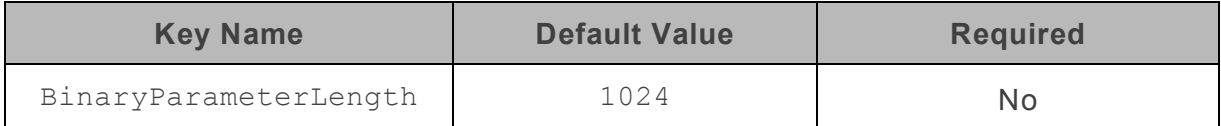

### **Description**

### <span id="page-35-1"></span>The default buffer size allocated to Character and Binary parameters.

### Connection Sync Interval

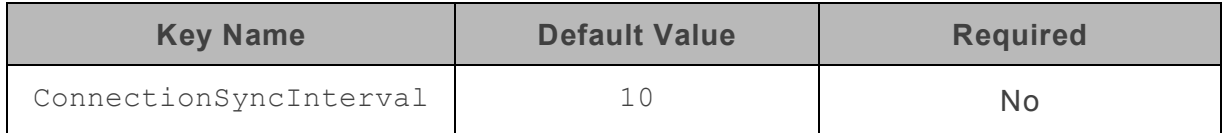

### **Description**

<span id="page-35-2"></span>The interval, in seconds, between connection keep-alive requests.

### Decimal Precision

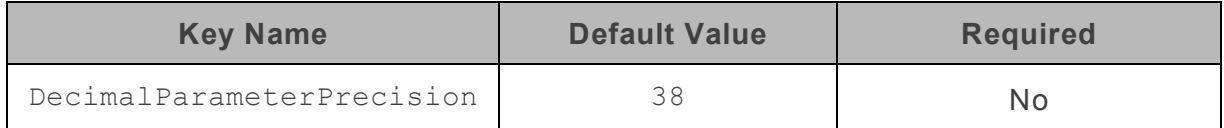

### **Description**

<span id="page-35-3"></span>The default total number of digits used in parameterized Decimal values.

### Decimal Scale

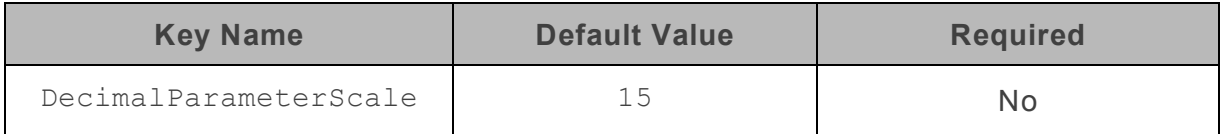

### **Description**

The default number of digits used after the decimal point in parameterized Decimal values.

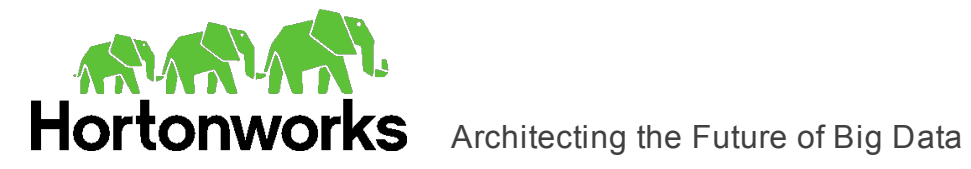

### <span id="page-36-0"></span>Enable Double-Buffering

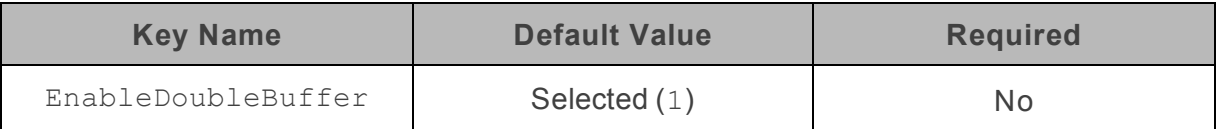

### **Description**

This option specifies whether the driver retrieves the data using double-buffering. For more information about double-buffering, see ["Double-Buffering"](#page-30-2) on page 31.

- **Enabled** (1): The driver retrieves the data using double-buffering.
- <span id="page-36-1"></span>Disabled  $(0)$ : The driver retrieves the data using single-buffering.

### Enable SSL

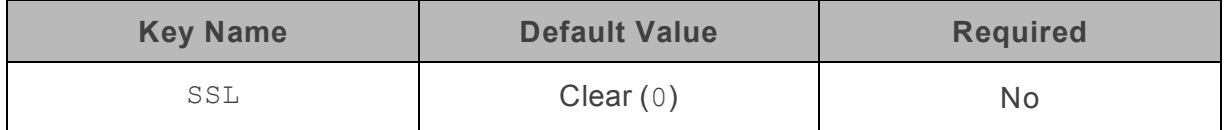

### **Description**

This option specifies whether the client verifies the Phoenix using SSL.

- Enabled  $(1)$ : The client verifies the Phoenix using SSL.
- Disabled  $(0)$ : SSL is disabled.

<span id="page-36-2"></span>SSL is configured independently of authentication. When authentication and SSL are both enabled, the driver performs the specified authentication method over an SSL connection.

### HTTP Path

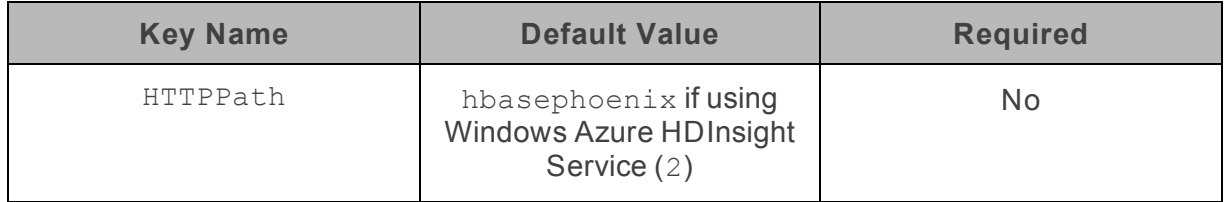

### **Description**

The partial URL corresponding to the Phoenix server.

The driver forms the HTTP address to connect to by appending the HTTP Path value to the host and port specified in the DSN or connection string. For example, to connect to the

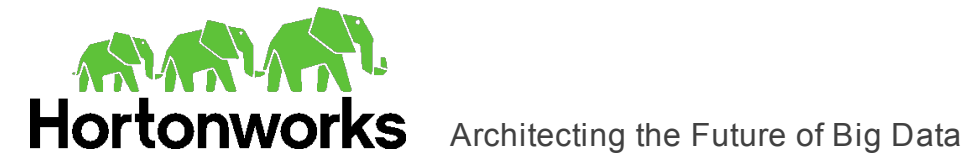

<span id="page-37-1"></span>HTTP address http://localhost:8765/gateway/sandbox/phoenix/version, you would set HTTP Path to /gateway/sandbox/phoenix/version.

### Host(s)

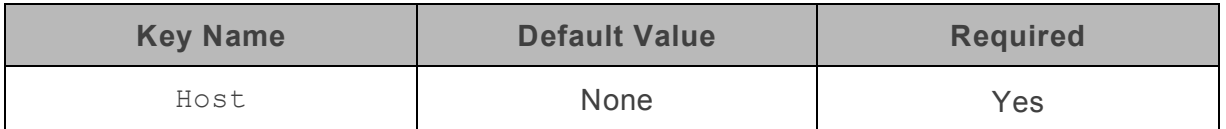

### **Description**

<span id="page-37-0"></span>The IP address or host name of the Phoenix server.

### Log Level

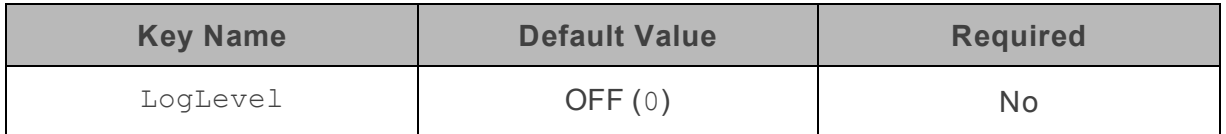

### **Description**

Use this property to enable or disable logging in the driver and to specify the amount of detail included in log files.

### **Important:**

- Only enable logging long enough to capture an issue. Logging decreases performance and can consume a large quantity of disk space.
- This option is not supported in connection strings. To configure logging for the Windows driver, you must use the Logging Options dialog box. To configure logging for a non-Windows driver, you must use the hortonworks.phoenix.ini file.

Set the property to one of the following values:

- OFF  $(0)$ : Disable all logging.
- FATAL  $(1)$ : Logs severe error events that lead the driver to abort.
- **ERROR** (2): Logs error events that might allow the driver to continue running.
- WARNING  $(3)$ : Logs potentially harmful situations.
- INFO (4): Logs general information that describes the progress of the driver.
- DEBUG  $(5)$ : Logs detailed information that is useful for debugging the driver.
- TRACE  $(6)$ : Logs all driver activity.

When logging is enabled, the driver produces a log file named phoenix driver.log in the location specified in the Log Path (LogPath) property.

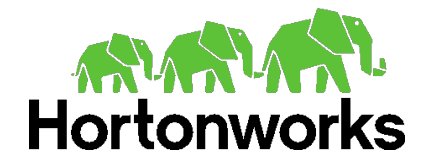

### <span id="page-38-0"></span>Log Path

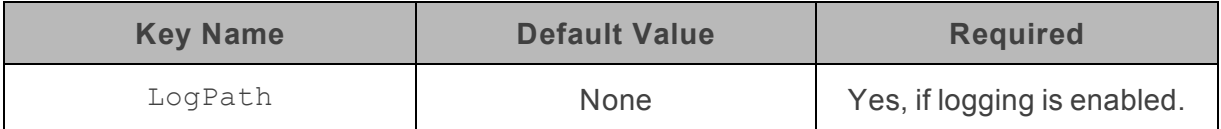

### **Description**

The full path to the folder where the driver saves log files when logging is enabled.

### **Important:**

This option is not supported in connection strings. To configure logging for the Windows driver, you must use the Logging Options dialog box. To configure logging for a non-Windows driver, you must use the hortonworks.phoenix.ini file.

### <span id="page-38-1"></span>Max File Size

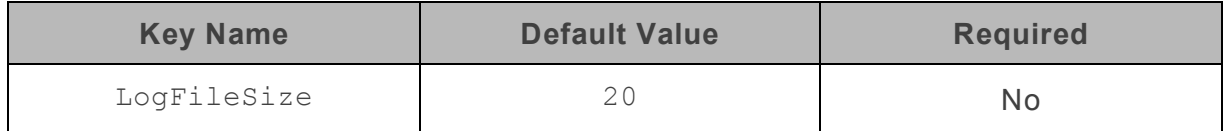

### **Description**

The maximum size of each log file in megabytes (MB). After the maximum file size is reached, the driver creates a new file and continues logging.

### **Important:**

This option is not supported in connection strings. To configure logging for the Windows driver, you must use the Logging Options dialog box. To configure logging for a non-Windows driver, you must use the hortonworks.phoenix.ini file.

### <span id="page-38-2"></span>Max Number Files

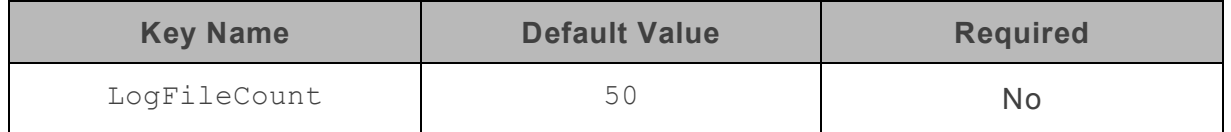

### **Description**

The maximum number of log files to keep. After the maximum number of log files is reached, each time an additional file is created, the driver deletes the oldest log file.

### **Important:**

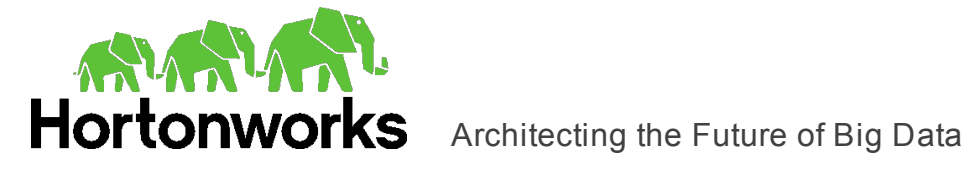

This option is not supported in connection strings. To configure logging for the Windows driver, you must use the Logging Options dialog box. To configure logging for a non-Windows driver, you must use the hortonworks.phoenix.ini file.

### <span id="page-39-0"></span>Mechanism

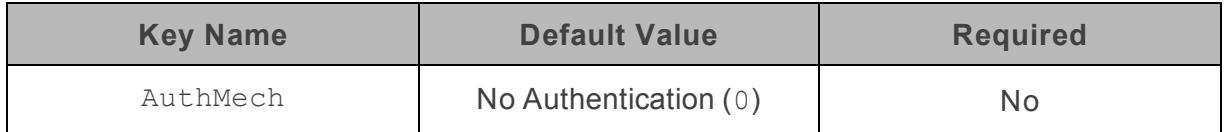

### **Description**

The authentication mechanism to use.

Select one of the following settings, or set the key to the corresponding number:

- No Authentication  $(0)$
- User Name And Password  $(1)$
- Windows Azure HDInsight Service  $(2)$
- <span id="page-39-1"></span>• Kerberos  $(3)$

### Rows Fetched Per Block

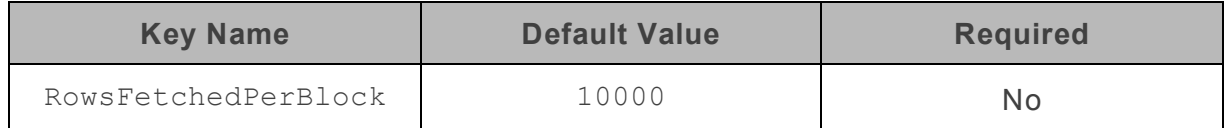

### **Description**

The maximum number of rows that a query returns at a time.

<span id="page-39-2"></span>This setting also determines the buffer size used when double-buffering is enabled.

### Password

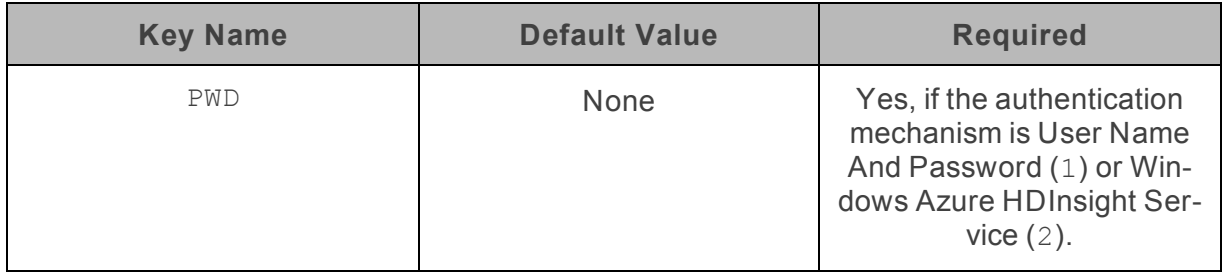

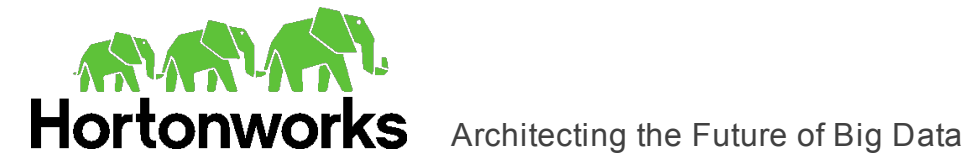

### **Description**

<span id="page-40-0"></span>The password corresponding to the user name that you provided in the User Name field or UID key.

### Port

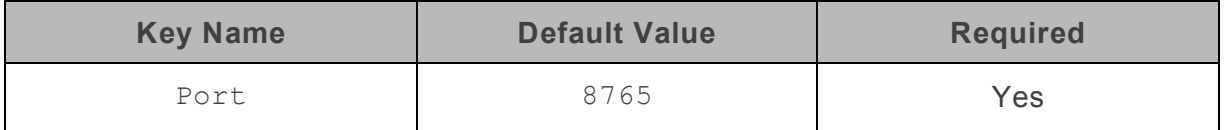

### **Description**

<span id="page-40-1"></span>The number of the TCP port that the Phoenix server uses to listen for client connections.

### Save Password (Encrypted)

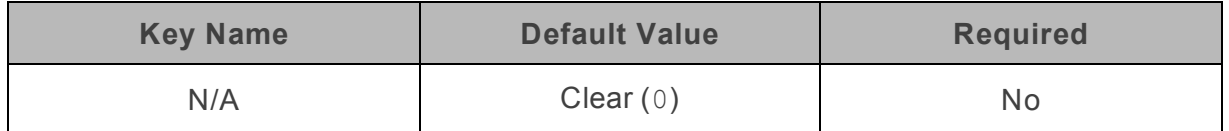

### **Description**

This option specifies whether the password is saved in the registry.

- **Enabled** (1): The password is saved in the registry.
- Disabled  $(0)$ : The password is not saved in the registry.

This option is available only in the Windows driver. It appears in the Hortonworks Phoenix ODBC Driver DSN Setup dialog box.

### **Important:**

The password is obscured (not saved in plain text). However, it is still possible for the encrypted password to be copied and used.

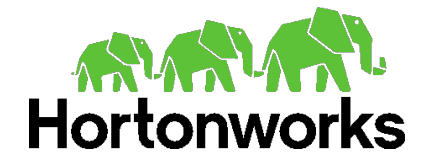

### <span id="page-41-0"></span>Trusted Certificates

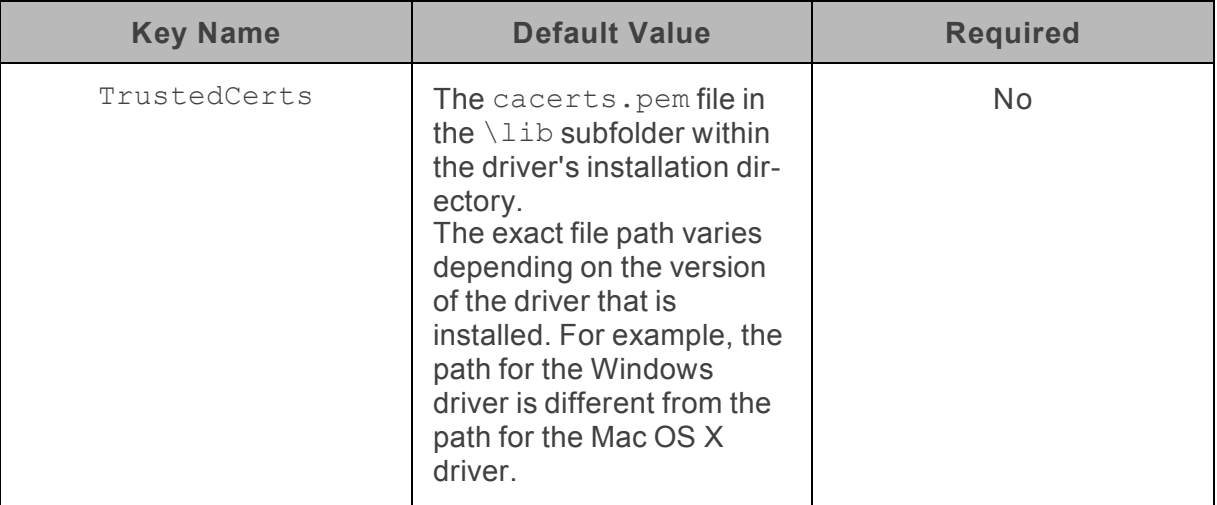

### **Description**

The full path of the . pem file containing trusted CA certificates for verifying the server when using SSL.

If this option is not set, then the driver defaults to using the trusted CA certificates . pem file installed by the driver.

### **Note:**

<span id="page-41-1"></span>This setting is applicable only when SSL is enabled.

### Unicode SQL Character Types

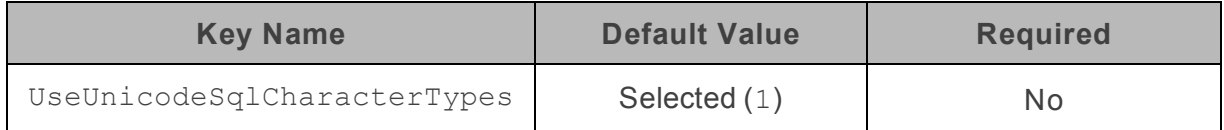

### **Description**

This option specifies the SQL types to be returned for string data types.

- Enabled (1): The driver returns SQL\_WVARCHAR for VARCHAR columns, and returns SQL\_WCHAR for CHAR columns.
- Disabled (0): The driver returns SQL\_VARCHAR for VARCHAR columns, and returns SQL\_CHAR for CHAR columns.

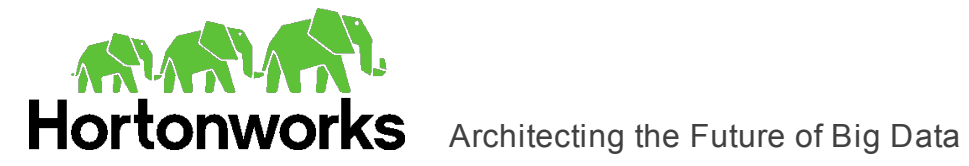

### <span id="page-42-1"></span>User Name

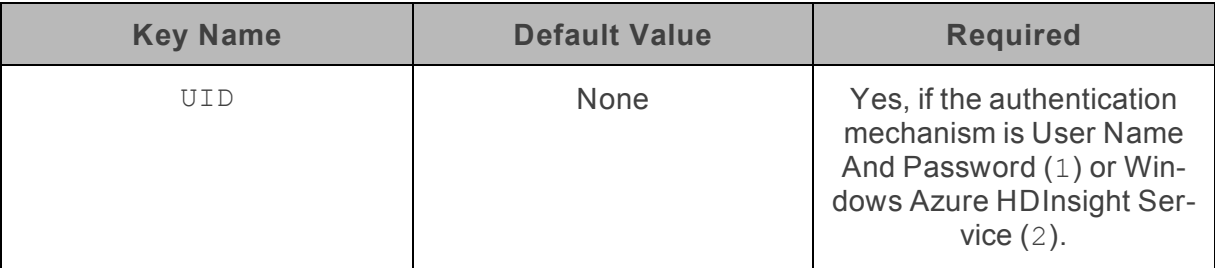

### **Description**

<span id="page-42-0"></span>The user name that you use to access the Phoenix server.

## **Configuration Options Having Only Key Names**

The following configuration options do not appear in the Windows user interface for the Hortonworks Phoenix ODBC Driver. They are accessible only when you use a connection string or configure a connection on Mac OS X or Linux.

- ["Driver"](#page-42-2) on page 43
- <span id="page-42-2"></span>• ["Locale"](#page-43-0) on page 44

### **Driver**

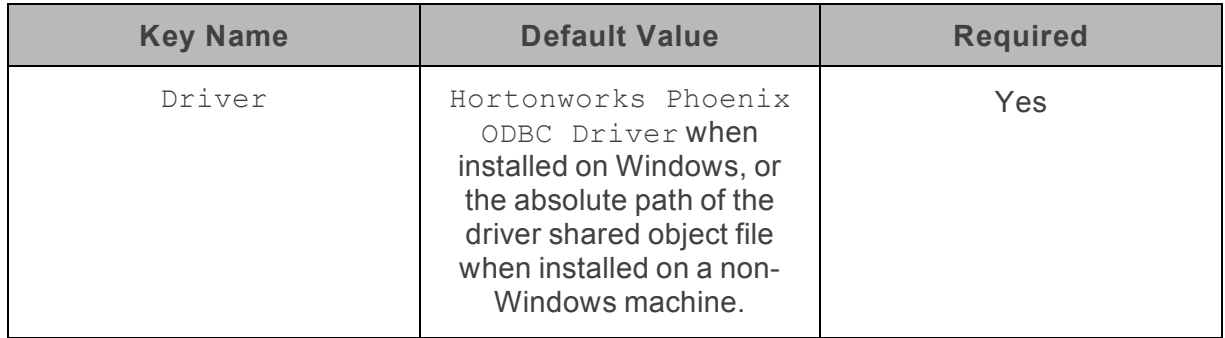

### **Description**

The name of the installed driver (Hortonworks Phoenix ODBC Driver) when installed on Windows, or the absolute path of the driver shared object file when installed on a non-Windows machine.

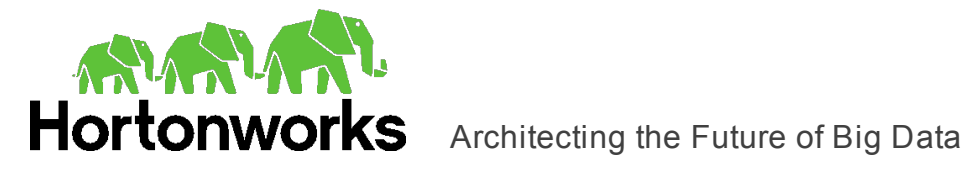

### <span id="page-43-0"></span>Locale

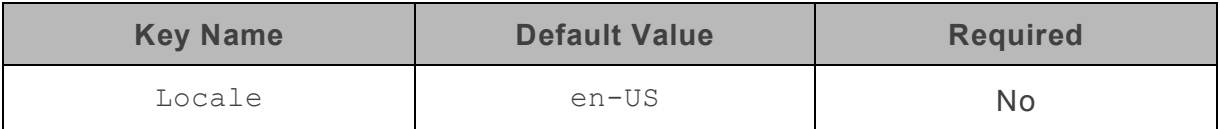

### **Description**

The locale to use for error messages.

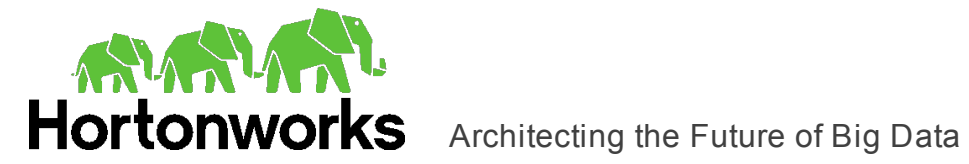

# <span id="page-44-0"></span>**Contact Us**

If you have difficulty using the driver, please contact our Technical Support staff. We welcome your questions, comments, and feature requests.

Technical Support is available Monday to Friday from 8 a.m. to 6 p.m. Pacific Time.

### **Note:**

To help us assist you, prior to contacting Technical Support please prepare a detailed summary of the client and server environment including operating system version, patch level, and configuration.

You can contact Technical Support via:

- <sup>l</sup> **E-mail**: [support@simba.com](mailto:support@simba.com?subject=Technical Support)
- <sup>l</sup> **Web site**: [www.simba.com](http://www.simba.com/)
- **Telephone**: (604) 633-0008 Extension 3
- <sup>l</sup> **Fax**: (604) 633-0004

You can also follow us on Twitter @SimbaTech

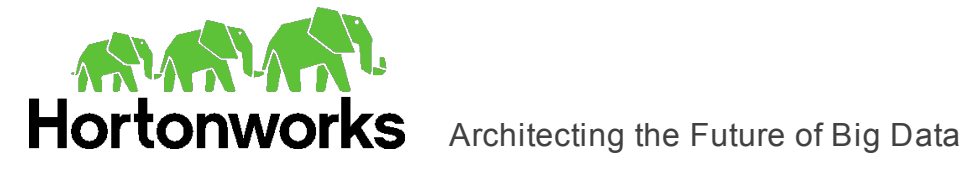

# <span id="page-45-0"></span>**Third-Party Trademarks**

Debian is a trademark or registered trademark of Software in the Public Interest, Inc. or its subsidiaries in Canada, United States and/or other countries.

Linux is the registered trademark of Linus Torvalds in Canada, United States and/or other countries.

Microsoft, MSDN, Windows, Windows Server, Windows Vista, and the Windows start button are trademarks or registered trademarks of Microsoft Corporation or its subsidiaries in Canada, United States and/or other countries.

Red Hat, Red Hat Enterprise Linux, and CentOS are trademarks or registered trademarks of Red Hat, Inc. or its subsidiaries in Canada, United States and/or other countries.

Ubuntu is a trademark or registered trademark of Canonical Ltd. or its subsidiaries in Canada, United States and/or other countries.

Apache Phoenix, Apache, and Phoenix are trademarks of The Apache Software Foundation or its subsidiaries in Canada, the United States and/or other countries.

All other trademarks are trademarks of their respective owners.

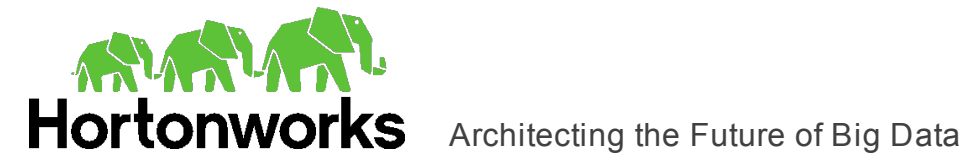

# <span id="page-46-0"></span>**Third-Party Licenses**

The licenses for the third-party libraries that are included in this product are listed below.

### **cURL License**

COPYRIGHT AND PERMISSION NOTICE

Copyright (c) 1996 - 2015, Daniel Stenberg, [daniel@haxx.se.](mailto:daniel@haxx.se)

All rights reserved.

Permission to use, copy, modify, and distribute this software for any purpose with or without fee is hereby granted, provided that the above copyright notice and this permission notice appear in all copies.

THE SOFTWARE IS PROVIDED "AS IS", WITHOUT WARRANTY OF ANY KIND, EXPRESS OR IMPLIED, INCLUDING BUT NOT LIMITED TO THE WARRANTIES OF MERCHANTABILITY, FITNESS FOR A PARTICULAR PURPOSE AND NONINFRINGEMENT OF THIRD PARTY RIGHTS. IN NO EVENT SHALL THE AUTHORS OR COPYRIGHT HOLDERS BE LIABLE FOR ANY CLAIM, DAMAGES OR OTHER LIABILITY, WHETHER IN AN ACTION OF CONTRACT, TORT OR OTHERWISE, ARISING FROM, OUT OF OR IN CONNECTION WITH THE SOFTWARE OR THE USE OR OTHER DEALINGS IN THE SOFTWARE.

Except as contained in this notice, the name of a copyright holder shall not be used in advertising or otherwise to promote the sale, use or other dealings in this Software without prior written authorization of the copyright holder.

### **dtoa License**

The author of this software is David M. Gay.

Copyright (c) 1991, 2000, 2001 by Lucent Technologies.

Permission to use, copy, modify, and distribute this software for any purpose without fee is hereby granted, provided that this entire notice is included in all copies of any software which is or includes a copy or modification of this software and in all copies of the supporting documentation for such software.

THIS SOFTWARE IS BEING PROVIDED "AS IS", WITHOUT ANY EXPRESS OR IMPLIED WARRANTY. IN PARTICULAR, NEITHER THE AUTHOR NOR LUCENT MAKES ANY REPRESENTATION OR WARRANTY OF ANY KIND CONCERNING THE MERCHANTABILITY OF THIS SOFTWARE OR ITS FITNESS FOR ANY PARTICULAR PURPOSE.

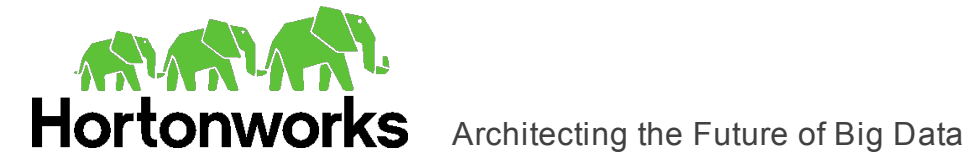

### **Expat License**

Copyright (c) 1998, 1999, 2000 Thai Open Source Software Center Ltd

Permission is hereby granted, free of charge, to any person obtaining a copy of this software and associated documentation files (the "Software"), to deal in the Software without restriction, including without limitation the rights to use, copy, modify, merge, publish, distribute, sublicense, and/or sell copies of the Software, and to permit persons to whom the Software is furnished to do so, subject to the following conditions:

The above copyright notice and this permission notice shall be included in all copies or substantial portions of the Software.

THE SOFTWARE IS PROVIDED "AS IS", WITHOUT WARRANTY OF ANY KIND, EXPRESS OR IMPLIED, INCLUDING BUT NOT LIMITED TO THE WARRANTIES OF MERCHANTABILITY, FITNESS FOR A PARTICULAR PURPOSE AND NOINFRINGEMENT. IN NO EVENT SHALL THE AUTHORS OR COPYRIGHT HOLDERS BE LIABLE FOR ANY CLAIM, DAMAGES OR OTHER LIABILITY, WHETHER IN AN ACTION OF CONTRACT, TORT OR OTHERWISE, ARISING FROM, OUT OF OR IN CONNECTION WITH THE SOFTWARE OR THE USE OR OTHER DEALINGS IN THE SOFTWARE.

### **Google Protocol Buffers License**

This license applies to all parts of Protocol Buffers except the following:

- Atomicops support for generic gcc, located in src/google/protobuf/stubs/atomicops\_ internals\_generic\_gcc.h. This file is copyrighted by Red Hat Inc.
- Atomicops support for AIX/POWER, located in src/google/protobuf/stubs/atomicops internals\_aix.h. This file is copyrighted by Bloomberg Finance LP.

Copyright 2014, Google Inc. All rights reserved.

Redistribution and use in source and binary forms, with or without modification, are permitted provided that the following conditions are met:

- Redistributions of source code must retain the above copyright notice, this list of conditions and the following disclaimer.
- Redistributions in binary form must reproduce the above copyright notice, this list of conditions and the following disclaimer in the documentation and/or other materials provided with the distribution.
- Neither the name of Google Inc. nor the names of its contributors may be used to endorse or promote products derived from this software without specific prior written permission.

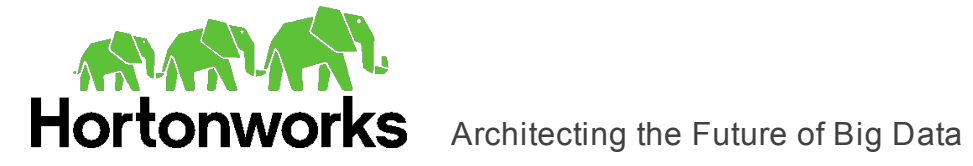

THIS SOFTWARE IS PROVIDED BY THE COPYRIGHT HOLDERS AND CONTRIBUTORS "AS IS" AND ANY EXPRESS OR IMPLIED WARRANTIES, INCLUDING, BUT NOT LIMITED TO, THE IMPLIED WARRANTIES OF MERCHANTABILITY AND FITNESS FOR A PARTICULAR PURPOSE ARE DISCLAIMED. IN NO EVENT SHALL THE COPYRIGHT OWNER OR CONTRIBUTORS BE LIABLE FOR ANY DIRECT, INDIRECT, INCIDENTAL, SPECIAL, EXEMPLARY, OR CONSEQUENTIAL DAMAGES (INCLUDING, BUT NOT LIMITED TO, PROCUREMENT OF SUBSTITUTE GOODS OR SERVICES; LOSS OF USE, DATA, OR PROFITS; OR BUSINESS INTERRUPTION) HOWEVER CAUSED AND ON ANY THEORY OF LIABILITY, WHETHER IN CONTRACT, STRICT LIABILITY, OR TORT (INCLUDING NEGLIGENCE OR OTHERWISE) ARISING IN ANY WAY OUT OF THE USE OF THIS SOFTWARE, EVEN IF ADVISED OF THE POSSIBILITY OF SUCH DAMAGE.

Code generated by the Protocol Buffer compiler is owned by the owner of the input file used when generating it. This code is not standalone and requires a support library to be linked with it. This support library is itself covered by the above license.

### **ICU License - ICU 1.8.1 and later**

COPYRIGHT AND PERMISSION NOTICE

Copyright (c) 1995-2014 International Business Machines Corporation and others

All rights reserved.

Permission is hereby granted, free of charge, to any person obtaining a copy of this software and associated documentation files (the "Software"), to deal in the Software without restriction, including without limitation the rights to use, copy, modify, merge, publish, distribute, and/or sell copies of the Software, and to permit persons to whom the Software is furnished to do so, provided that the above copyright notice(s) and this permission notice appear in all copies of the Software and that both the above copyright notice(s) and this permission notice appear in supporting documentation.

THE SOFTWARE IS PROVIDED "AS IS", WITHOUT WARRANTY OF ANY KIND, EXPRESS OR IMPLIED, INCLUDING BUT NOT LIMITED TO THE WARRANTIES OF MERCHANTABILITY, FITNESS FOR A PARTICULAR PURPOSE AND NONINFRINGEMENT OF THIRD PARTY RIGHTS. IN NO EVENT SHALL THE COPYRIGHT HOLDER OR HOLDERS INCLUDED IN THIS NOTICE BE LIABLE FOR ANY CLAIM, OR ANY SPECIAL INDIRECT OR CONSEQUENTIAL DAMAGES, OR ANY DAMAGES WHATSOEVER RESULTING FROM LOSS OF USE, DATA OR PROFITS, WHETHER IN AN ACTION OF CONTRACT, NEGLIGENCE OR OTHER TORTIOUS ACTION, ARISING OUT OF OR IN CONNECTION WITH THE USE OR PERFORMANCE OF THIS SOFTWARE.

Except as contained in this notice, the name of a copyright holder shall not be used in advertising or otherwise to promote the sale, use or other dealings in this Software without prior written authorization of the copyright holder.

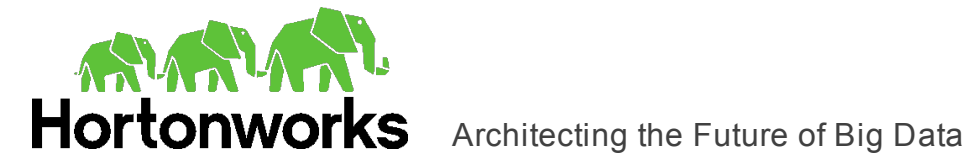

All trademarks and registered trademarks mentioned herein are the property of their respective owners.

### **OpenSSL License**

Copyright (c) 1998-2011 The OpenSSL Project. All rights reserved.

Redistribution and use in source and binary forms, with or without modification, are permitted provided that the following conditions are met:

- 1. Redistributions of source code must retain the above copyright notice, this list of conditions and the following disclaimer.
- 2. Redistributions in binary form must reproduce the above copyright notice, this list of conditions and the following disclaimer in the documentation and/or other materials provided with the distribution.
- 3. All advertising materials mentioning features or use of this software must display the following acknowledgment:

"This product includes software developed by the OpenSSL Project for use in the OpenSSL Toolkit. ([http://www.openssl.org/\)](http://www.openssl.org/)"

- 4. The names "OpenSSL Toolkit" and "OpenSSL Project" must not be used to endorse or promote products derived from this software without prior written permission. For written permission, please contact openssl-core@openssl.org.
- 5. Products derived from this software may not be called "OpenSSL" nor may "OpenSSL" appear in their names without prior written permission of the OpenSSL Project.
- 6. Redistributions of any form whatsoever must retain the following acknowledgment:

"This product includes software developed by the OpenSSL Project for use in the OpenSSL Toolkit ([http://www.openssl.org/\)](http://www.openssl.org/)"

THIS SOFTWARE IS PROVIDED BY THE OpenSSL PROJECT "AS IS" AND ANY EXPRESSED OR IMPLIED WARRANTIES, INCLUDING, BUT NOT LIMITED TO, THE IMPLIED WARRANTIES OF MERCHANTABILITY AND FITNESS FOR A PARTICULAR PURPOSE ARE DISCLAIMED. IN NO EVENT SHALL THE OpenSSL PROJECT OR ITS CONTRIBUTORS BE LIABLE FOR ANY DIRECT, INDIRECT, INCIDENTAL, SPECIAL, EXEMPLARY, OR CONSEQUENTIAL DAMAGES (INCLUDING, BUT NOT LIMITED TO, PROCUREMENT OF SUBSTITUTE GOODS OR SERVICES; LOSS OF USE, DATA, OR PROFITS; OR BUSINESS INTERRUPTION) HOWEVER CAUSED AND ON ANY THEORY OF LIABILITY, WHETHER IN CONTRACT, STRICT LIABILITY, OR TORT (INCLUDING NEGLIGENCE OR OTHERWISE) ARISING IN ANY WAY OUT OF THE USE OF THIS SOFTWARE, EVEN IF ADVISED OF THE POSSIBILITY OF SUCH DAMAGE.

This product includes cryptographic software written by Eric Young(eay@cryptsoft.com). This product includes software written by Tim Hudson (tjh@cryptsoft.com).

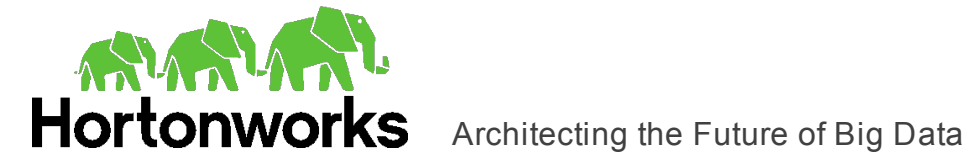

### **Original SSLeay License**

Copyright (C) 1995-1998 Eric Young (eay@cryptsoft.com)

All rights reserved.

This package is an SSL implementation written by Eric Young (eay@cryptsoft.com). The implementation was written so as to conform with Netscapes SSL.

This library is free for commercial and non-commercial use as long as the following conditions are aheared to. The following conditions apply to all code found in this distribution, be it the RC4, RSA, lhash, DES, etc., code; not just the SSL code. The SSL documentation included with this distribution is covered by the same copyright terms except that the holder is Tim Hudson (tjh@cryptsoft.com).

Copyright remains Eric Young's, and as such any Copyright notices in the code are not to be removed. If this package is used in a product, Eric Young should be given attribution as the author of the parts of the library used. This can be in the form of a textual message at program startup or in documentation (online or textual) provided with the package.

Redistribution and use in source and binary forms, with or without modification, are permitted provided that the following conditions are met:

- 1. Redistributions of source code must retain the copyright notice, this list of conditions and the following disclaimer.
- 2. Redistributions in binary form must reproduce the above copyright notice, this list of conditions and the following disclaimer in the documentation and/or other materials provided with the distribution.
- 3. All advertising materials mentioning features or use of this software must display the following acknowledgement:

"This product includes cryptographic software written by Eric Young (eay@cryptsoft.com)"

The word 'cryptographic' can be left out if the rouines from the library being used are not cryptographic related :-).

4. If you include any Windows specific code (or a derivative thereof) from the apps directory (application code) you must include an acknowledgement:

"This product includes software written by Tim Hudson (tjh@cryptsoft.com)"

THIS SOFTWARE IS PROVIDED BY ERIC YOUNG ``AS IS'' AND ANY EXPRESS OR IMPLIED WARRANTIES, INCLUDING, BUT NOT LIMITED TO, THE IMPLIED WARRANTIES OF MERCHANTABILITY AND FITNESS FOR A PARTICULAR PURPOSE ARE DISCLAIMED. IN NO EVENT SHALL THE AUTHOR OR CONTRIBUTORS BE LIABLE FOR ANY DIRECT, INDIRECT, INCIDENTAL, SPECIAL, EXEMPLARY, OR CONSEQUENTIAL DAMAGES (INCLUDING, BUT NOT LIMITED TO, PROCUREMENT OF SUBSTITUTE GOODS OR SERVICES; LOSS OF USE, DATA, OR

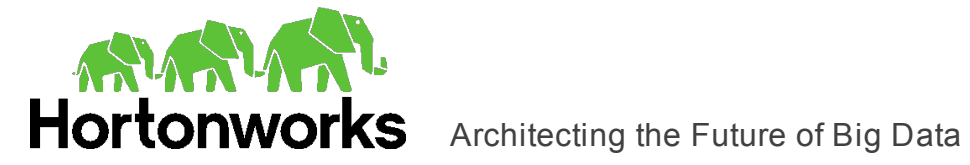

PROFITS; OR BUSINESS INTERRUPTION) HOWEVER CAUSED AND ON ANY THEORY OF LIABILITY, WHETHER IN CONTRACT, STRICT LIABILITY, OR TORT (INCLUDING NEGLIGENCE OR OTHERWISE) ARISING IN ANY WAY OUT OF THE USE OF THIS SOFTWARE, EVEN IF ADVISED OF THE POSSIBILITY OF SUCH DAMAGE.

The licence and distribution terms for any publically available version or derivative of this code cannot be changed. i.e. this code cannot simply be copied and put under another distribution licence [including the GNU Public Licence.]

### **RapidJSON License**

Tencent is pleased to support the open source community by making RapidJSON available.

Copyright (C) 2015 THL A29 Limited, a Tencent company, and Milo Yip. All rights reserved.

If you have downloaded a copy of the RapidJSON binary from Tencent, please note that the RapidJSON binary is licensed under the MIT License.

If you have downloaded a copy of the RapidJSON source code from Tencent, please note that RapidJSON source code is licensed under the MIT License, except for the third-party components listed below which are subject to different license terms. Your integration of RapidJSON into your own projects may require compliance with the MIT License, as well as the other licenses applicable to the third-party components included within RapidJSON.

A copy of the MIT License is included in this file.

Other dependencies and licenses:

Open Source Software Licensed Under the BSD License:

The msinttypes r29 Copyright (c) 2006-2013 Alexander Chemeris All rights reserved.

Redistribution and use in source and binary forms, with or without modification, are permitted provided that the following conditions are met:

- Redistributions of source code must retain the above copyright notice, this list of conditions and the following disclaimer.
- Redistributions in binary form must reproduce the above copyright notice, this list of conditions and the following disclaimer in the documentation and/or other materials provided with the distribution.
- Neither the name of copyright holder nor the names of its contributors may be used to endorse or promote products derived from this software without specific prior written permission.

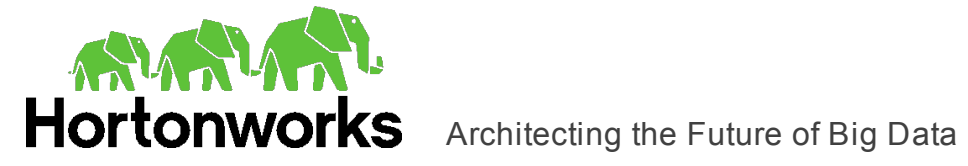

THIS SOFTWARE IS PROVIDED BY THE REGENTS AND CONTRIBUTORS ``AS IS'' AND ANY EXPRESS OR IMPLIED WARRANTIES, INCLUDING, BUT NOT LIMITED TO, THE IMPLIED WARRANTIES OF MERCHANTABILITY AND FITNESS FOR A PARTICULAR PURPOSE ARE DISCLAIMED. IN NO EVENT SHALL THE REGENTS AND CONTRIBUTORS BE LIABLE FOR ANY DIRECT, INDIRECT, INCIDENTAL, SPECIAL, EXEMPLARY, OR CONSEQUENTIAL DAMAGES (INCLUDING, BUT NOT LIMITED TO, PROCUREMENT OF SUBSTITUTE GOODS OR SERVICES; LOSS OF USE, DATA, OR PROFITS; OR BUSINESS INTERRUPTION) HOWEVER CAUSED AND ON ANY THEORY OF LIABILITY, WHETHER IN CONTRACT, STRICT LIABILITY, OR TORT (INCLUDING NEGLIGENCE OR OTHERWISE) ARISING IN ANY WAY OUT OF THE USE OF THIS SOFTWARE, EVEN IF ADVISED OF THE POSSIBILITY OF SUCH DAMAGE.

Open Source Software Licensed Under the JSON License:

json.org Copyright (c) 2002 JSON.org All Rights Reserved.

JSON\_checker Copyright (c) 2002 JSON.org All Rights Reserved.

Terms of the JSON License:

Permission is hereby granted, free of charge, to any person obtaining a copy of this software and associated documentation files (the "Software"), to deal in the Software without restriction, including without limitation the rights to use, copy, modify, merge, publish, distribute, sublicense, and/or sell copies of the Software, and to permit persons to whom the Software is furnished to do so, subject to the following conditions:

The above copyright notice and this permission notice shall be included in all copies or substantial portions of the Software.

The Software shall be used for Good, not Evil.

THE SOFTWARE IS PROVIDED "AS IS", WITHOUT WARRANTY OF ANY KIND, EXPRESS OR IMPLIED, INCLUDING BUT NOT LIMITED TO THE WARRANTIES OF MERCHANTABILITY, FITNESS FOR A PARTICULAR PURPOSE AND NONINFRINGEMENT. IN NO EVENT SHALL THE AUTHORS OR COPYRIGHT HOLDERS BE LIABLE FOR ANY CLAIM, DAMAGES OR OTHER LIABILITY, WHETHER IN AN ACTION OF CONTRACT, TORT OR OTHERWISE, ARISING FROM, OUT OF OR IN CONNECTION WITH THE SOFTWARE OR THE USE OR OTHER DEALINGS IN THE SOFTWARE.

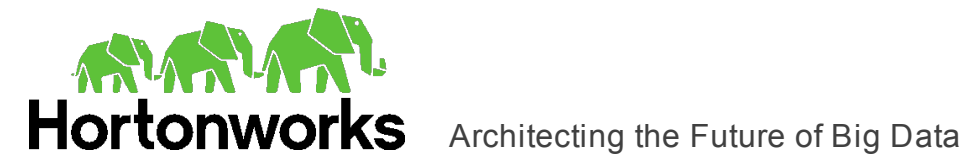

Terms of the MIT License:

Permission is hereby granted, free of charge, to any person obtaining a copy of this software and associated documentation files (the "Software"), to deal in the Software without restriction, including without limitation the rights to use, copy, modify, merge, publish, distribute, sublicense, and/or sell copies of the Software, and to permit persons to whom the Software is furnished to do so, subject to the following conditions:

The above copyright notice and this permission notice shall be included in all copies or substantial portions of the Software.

THE SOFTWARE IS PROVIDED "AS IS", WITHOUT WARRANTY OF ANY KIND, EXPRESS OR IMPLIED, INCLUDING BUT NOT LIMITED TO THE WARRANTIES OF MERCHANTABILITY, FITNESS FOR A PARTICULAR PURPOSE AND NONINFRINGEMENT. IN NO EVENT SHALL THE AUTHORS OR COPYRIGHT HOLDERS BE LIABLE FOR ANY CLAIM, DAMAGES OR OTHER LIABILITY, WHETHER IN AN ACTION OF CONTRACT, TORT OR OTHERWISE, ARISING FROM, OUT OF OR IN CONNECTION WITH THE SOFTWARE OR THE USE OR OTHER DEALINGS IN THE SOFTWARE.

### **Stringencoders License**

Copyright 2005, 2006, 2007

Nick Galbreath -- nickg [at] modp [dot] com

All rights reserved.

Redistribution and use in source and binary forms, with or without modification, are permitted provided that the following conditions are met:

Redistributions of source code must retain the above copyright notice, this list of conditions and the following disclaimer.

Redistributions in binary form must reproduce the above copyright notice, this list of conditions and the following disclaimer in the documentation and/or other materials provided with the distribution.

Neither the name of the modp.com nor the names of its contributors may be used to endorse or promote products derived from this software without specific prior written permission.

THIS SOFTWARE IS PROVIDED BY THE COPYRIGHT HOLDERS AND CONTRIBUTORS "AS IS" AND ANY EXPRESS OR IMPLIED WARRANTIES, INCLUDING, BUT NOT LIMITED TO, THE IMPLIED WARRANTIES OF MERCHANTABILITY AND FITNESS FOR A PARTICULAR PURPOSE ARE DISCLAIMED. IN NO EVENT SHALL THE COPYRIGHT OWNER OR CONTRIBUTORS

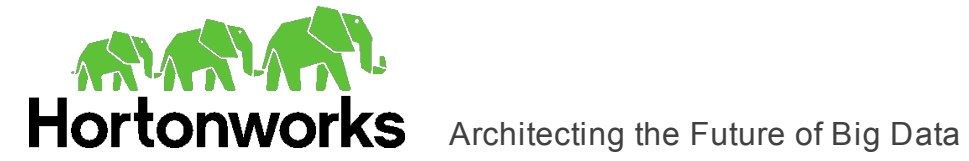

BE LIABLE FOR ANY DIRECT, INDIRECT, INCIDENTAL, SPECIAL, EXEMPLARY, OR CONSEQUENTIAL DAMAGES (INCLUDING, BUT NOT LIMITED TO, PROCUREMENT OF SUBSTITUTE GOODS OR SERVICES; LOSS OF USE, DATA, OR PROFITS; OR BUSINESS INTERRUPTION) HOWEVER CAUSED AND ON ANY THEORY OF LIABILITY, WHETHER IN CONTRACT, STRICT LIABILITY, OR TORT (INCLUDING NEGLIGENCE OR OTHERWISE) ARISING IN ANY WAY OUT OF THE USE OF THIS SOFTWARE, EVEN IF ADVISED OF THE POSSIBILITY OF SUCH DAMAGE.

This is the standard "new" BSD license:

<http://www.opensource.org/licenses/bsd-license.php>

### **zlib License**

Copyright (C) 1995-2013 Jean-loup Gailly and Mark Adler

This software is provided 'as-is', without any express or implied warranty. In no event will the authors be held liable for any damages arising from the use of this software.

Permission is granted to anyone to use this software for any purpose, including commercial applications, and to alter it and redistribute it freely, subject to the following restrictions:

- 1. The origin of this software must not be misrepresented; you must not claim that you wrote the original software. If you use this software in a product, an acknowledgment in the product documentation would be appreciated but is not required.
- 2. Altered source versions must be plainly marked as such, and must not be misrepresented as being the original software.
- 3. This notice may not be removed or altered from any source distribution.

Jean-loup Gailly Mark Adler

[jloup@gzip.org](mailto:jloup@gzip.org) [madler@alumni.caltech.edu](mailto:madler@alumni.caltech.edu)

### **Apache License, Version 2.0**

The following notice is included in compliance with the Apache License, Version 2.0 and is applicable to all software licensed under the Apache License, Version 2.0.

Apache License

Version 2.0, January 2004

### <http://www.apache.org/licenses/>

### TERMS AND CONDITIONS FOR USE, REPRODUCTION, AND DISTRIBUTION

1. Definitions.

"License" shall mean the terms and conditions for use, reproduction, and distribution

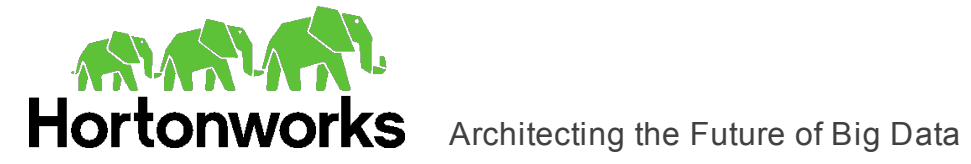

as defined by Sections 1 through 9 of this document.

"Licensor" shall mean the copyright owner or entity authorized by the copyright owner that is granting the License.

"Legal Entity" shall mean the union of the acting entity and all other entities that control, are controlled by, or are under common control with that entity. For the purposes of this definition, "control" means (i) the power, direct or indirect, to cause the direction or management of such entity, whether by contract or otherwise, or (ii) ownership of fifty percent (50%) or more of the outstanding shares, or (iii) beneficial ownership of such entity.

"You" (or "Your") shall mean an individual or Legal Entity exercising permissions granted by this License.

"Source" form shall mean the preferred form for making modifications, including but not limited to software source code, documentation source, and configuration files.

"Object" form shall mean any form resulting from mechanical transformation or translation of a Source form, including but not limited to compiled object code, generated documentation, and conversions to other media types.

"Work" shall mean the work of authorship, whether in Source or Object form, made available under the License, as indicated by a copyright notice that is included in or attached to the work (an example is provided in the Appendix below).

"Derivative Works" shall mean any work, whether in Source or Object form, that is based on (or derived from) the Work and for which the editorial revisions, annotations, elaborations, or other modifications represent, as a whole, an original work of authorship. For the purposes of this License, Derivative Works shall not include works that remain separable from, or merely link (or bind by name) to the interfaces of, the Work and Derivative Works thereof.

"Contribution" shall mean any work of authorship, including the original version of the Work and any modifications or additions to that Work or Derivative Works thereof, that is intentionally submitted to Licensor for inclusion in the Work by the copyright owner or by an individual or Legal Entity authorized to submit on behalf of the copyright owner. For the purposes of this definition, "submitted" means any form of electronic, verbal, or written communication sent to the Licensor or its representatives, including but not limited to communication on electronic mailing lists, source code control systems, and issue tracking systems that are managed by, or on behalf of, the Licensor for the purpose of discussing and improving the Work, but excluding communication that is conspicuously marked or otherwise designated in writing by the copyright owner as "Not a Contribution."

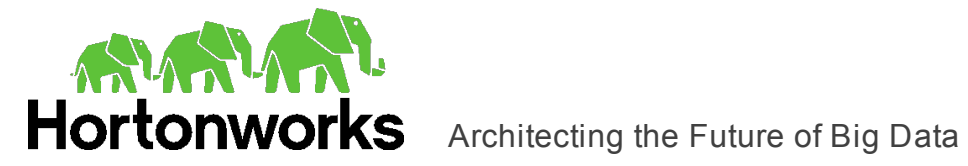

"Contributor" shall mean Licensor and any individual or Legal Entity on behalf of whom a Contribution has been received by Licensor and subsequently incorporated within the Work.

- 2. Grant of Copyright License. Subject to the terms and conditions of this License, each Contributor hereby grants to You a perpetual, worldwide, non-exclusive, no-charge, royalty-free, irrevocable copyright license to reproduce, prepare Derivative Works of, publicly display, publicly perform, sublicense, and distribute the Work and such Derivative Works in Source or Object form.
- 3. Grant of Patent License. Subject to the terms and conditions of this License, each Contributor hereby grants to You a perpetual, worldwide, non-exclusive, no-charge, royalty-free, irrevocable (except as stated in this section) patent license to make, have made, use, offer to sell, sell, import, and otherwise transfer the Work, where such license applies only to those patent claims licensable by such Contributor that are necessarily infringed by their Contribution(s) alone or by combination of their Contribution(s) with the Work to which such Contribution(s) was submitted. If You institute patent litigation against any entity (including a cross-claim or counterclaim in a lawsuit) alleging that the Work or a Contribution incorporated within the Work constitutes direct or contributory patent infringement, then any patent licenses granted to You under this License for that Work shall terminate as of the date such litigation is filed.
- 4. Redistribution. You may reproduce and distribute copies of the Work or Derivative Works thereof in any medium, with or without modifications, and in Source or Object form, provided that You meet the following conditions:
	- (a) You must give any other recipients of the Work or Derivative Works a copy of this License; and
	- (b) You must cause any modified files to carry prominent notices stating that You changed the files; and
	- (c) You must retain, in the Source form of any Derivative Works that You distribute, all copyright, patent, trademark, and attribution notices from the Source form of the Work, excluding those notices that do not pertain to any part of the Derivative Works; and
	- (d) If the Work includes a "NOTICE" text file as part of its distribution, then any Derivative Works that You distribute must include a readable copy of the attribution notices contained within such NOTICE file, excluding those notices that do not pertain to any part of the Derivative Works, in at least one of the following places: within a NOTICE text file distributed as part of the Derivative Works; within the Source form or documentation, if provided along with the Derivative Works; or, within a display generated by the Derivative Works, if and wherever such third-party notices normally appear. The contents of the NOTICE file are for informational purposes only and do not modify the License. You may add Your own attribution notices within Derivative Works that You distribute, alongside or as an addendum to the NOTICE text from the Work, provided that such additional attribution notices cannot be construed as

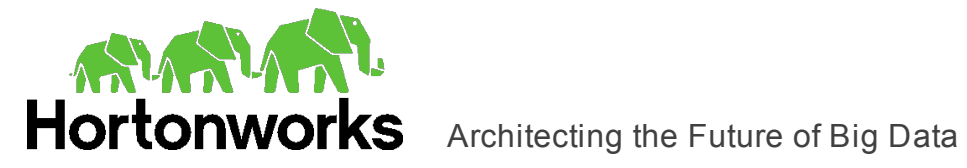

modifying the License.

You may add Your own copyright statement to Your modifications and may provide additional or different license terms and conditions for use, reproduction, or distribution of Your modifications, or for any such Derivative Works as a whole, provided Your use, reproduction, and distribution of the Work otherwise complies with the conditions stated in this License.

- 5. Submission of Contributions. Unless You explicitly state otherwise, any Contribution intentionally submitted for inclusion in the Work by You to the Licensor shall be under the terms and conditions of this License, without any additional terms or conditions. Notwithstanding the above, nothing herein shall supersede or modify the terms of any separate license agreement you may have executed with Licensor regarding such Contributions.
- 6. Trademarks. This License does not grant permission to use the trade names, trademarks, service marks, or product names of the Licensor, except as required for reasonable and customary use in describing the origin of the Work and reproducing the content of the NOTICE file.
- 7. Disclaimer of Warranty. Unless required by applicable law or agreed to in writing, Licensor provides the Work (and each Contributor provides its Contributions) on an "AS IS" BASIS, WITHOUT WARRANTIES OR CONDITIONS OF ANY KIND, either express or implied, including, without limitation, any warranties or conditions of TITLE, NON-INFRINGEMENT, MERCHANTABILITY, or FITNESS FOR A PARTICULAR PURPOSE. You are solely responsible for determining the appropriateness of using or redistributing the Work and assume any risks associated with Your exercise of permissions under this License.
- 8. Limitation of Liability. In no event and under no legal theory, whether in tort (including negligence), contract, or otherwise, unless required by applicable law (such as deliberate and grossly negligent acts) or agreed to in writing, shall any Contributor be liable to You for damages, including any direct, indirect, special, incidental, or consequential damages of any character arising as a result of this License or out of the use or inability to use the Work (including but not limited to damages for loss of goodwill, work stoppage, computer failure or malfunction, or any and all other commercial damages or losses), even if such Contributor has been advised of the possibility of such damages.
- 9. Accepting Warranty or Additional Liability. While redistributing the Work or Derivative Works thereof, You may choose to offer, and charge a fee for, acceptance of support, warranty, indemnity, or other liability obligations and/or rights consistent with this License. However, in accepting such obligations, You may act only on Your own behalf and on Your sole responsibility, not on behalf of any other Contributor, and only if You agree to indemnify, defend, and hold each Contributor harmless for any liability incurred by, or claims asserted against, such Contributor by reason of your accepting any such warranty or additional liability.

### END OF TERMS AND CONDITIONS

APPENDIX: How to apply the Apache License to your work.

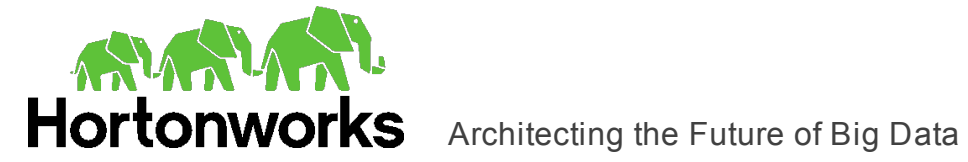

To apply the Apache License to your work, attach the following boilerplate notice, with the fields enclosed by brackets "[]" replaced with your own identifying information. (Don't include the brackets!) The text should be enclosed in the appropriate comment syntax for the file format. We also recommend that a file or class name and description of purpose be included on the same "printed page" as the copyright notice for easier identification within third-party archives.

Copyright [yyyy] [name of copyright owner]

Licensed under the Apache License, Version 2.0 (the "License"); you may not use this file except in compliance with the License. You may obtain a copy of the License at

http://www.apache.org/licenses/LICENSE-2.0

Unless required by applicable law or agreed to in writing, software distributed under the License is distributed on an "AS IS" BASIS, WITHOUT WARRANTIES OR CONDITIONS OF ANY KIND, either express or implied. See the License for the specific language governing permissions and limitations under the License.

This product includes software that is licensed under the Apache License, Version 2.0 (listed below):

### **Apache Phoenix**

Copyright © 2015 The Apache Software Foundation

### **Apache Calcite**

Copyright © 2013-2015 The Apache Software Foundation

Licensed under the Apache License, Version 2.0 (the "License"); you may not use this file except in compliance with the License. You may obtain a copy of the License at

<http://www.apache.org/licenses/LICENSE-2.0>

Unless required by applicable law or agreed to in writing, software distributed under the License is distributed on an "AS IS" BASIS, WITHOUT WARRANTIES OR CONDITIONS OF ANY KIND, either express or implied. See the License for the specific language governing permissions and limitations under the License.